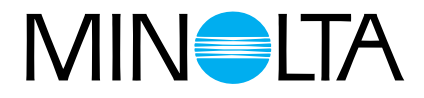

# Dimâge Scan Multi II

# **Mode d'emploi du Scanner**

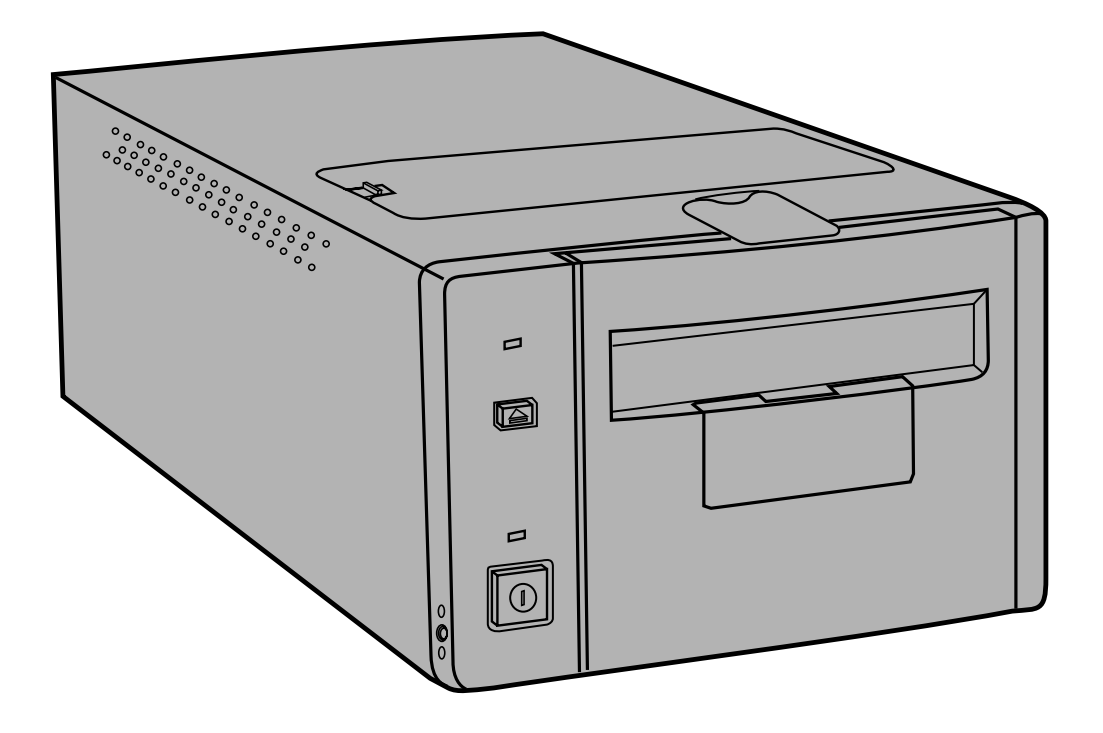

Nous vous remercions d'avoir acheté ce scanner Minolta. Le Dimâge Scan Multi II est un scanner multi-format capable de numériser les films moyen-format, 135, 16mm et APS en bandes. Avec l'adaptateur APS optionnel, vous pouvez également numériser les films APS en cartouche.

Ce scanner possède des caractéristiques de haut vol :

- Numérise les films moyen-format. Passe-vues anti-reflet utilisable avec les formats 6x9, 6x7, 6x6 et 6x4,5.
- Echantillonnage sur 12 bits permettant de restituer les détails les plus fins.

Ce manuel a été rédigé dans le but de vous familiariser avec les opérations relatives au scanner. Pour exploiter pleinement le Dimâge Scan Multi II, nous vous recommandons de lire attentivement ce document ainsi que le mode d'emploi du logiciel fourni avec le scanner.

Les instructions présentes dans ce manuel supposent une connaissance du système d'exploitation de votre ordinateur (Mac OS, Windows 95, ou Windows NT). Il est indispensable de parfaitement maîtriser la souris ainsi que les commandes et menus relatifs à votre système d'exploitation pour utiliser correctement le logiciel du Dimâge Scan Multi II.

Ce mode d'emploi n'explique pas :

- le fonctionnement des ordinateurs domestiques.
- le fonctionnement de Windows 95, Windows NT, ou Mac OS.
- le fonctionnement d'Adobe Photoshop, Paint Shop Pro, ou Corel Draw.

Microsoft, Windows®, Windows 95®, et Windows NT® sont des appellations commerciales enregistrées par la société Microsoft. Macintosh™, Apple®, et Power Macintosh® sont des appellations commerciales enregistrées par la société Apple Computer.Tout autre nom de produit ou société cités sont des appellations commerciales ou des noms de sociétés enregistrés par leurs marques respectives.

- Tout changement ou modification non approuvés par un organisme de conformité peuvent annuler la légitimité de l'utilisateur quant à utiliser cet appareil.
- Ce mode d'emploi ne peut être reproduit, en partie ou intégralement sans l'accord explicite écrit de la société Minolta Co, Ltd. ©1998 Minolta Co., Ltd.
- Nous avons apporté un soin particulier à l'élaboration de ce mode d'emploi. N'hésitez pas a nous contacter pour nous soumettre vos remarques et nous signaler d'éventuelles erreurs ou ommissions.
- La société Minolta ne saurait être tenue pour responsable de la perte, des dommages ou de tout autre conséquence liés au fonctionnement de ce scanner.

Le label CE certifie que ce produit est conforme aux normes de la Communauté Européenne concernant les interférences électriques. CE signifie Conformité Européenne.

Cet appareil est conforme à l'article 15 des normes FCC. Son utilisation est liée aux Film Scanner: Dimâge Scan Multi conditions suivantes : (1) L'appareil ne doit pas émettre d'interférences, (2) il doit accepter Tested to comply de recevoir des interférences, y compris certaines pouvant perturber son fonctionnement. with FCC standards. Ne pas retirer les noyaux de ferrite scellés sur le câble SCSI. FOR HOME OR OFFICE USE Cet appareil numérique de la classe B est conforme à la norme NMB-003 du Canada.

### <span id="page-2-0"></span>**PRECAUTIONS D'USAGE**

Assurez-vous d'avoir bien pris connaissance des avertissements ci-dessous avant d'utiliser le scanner.

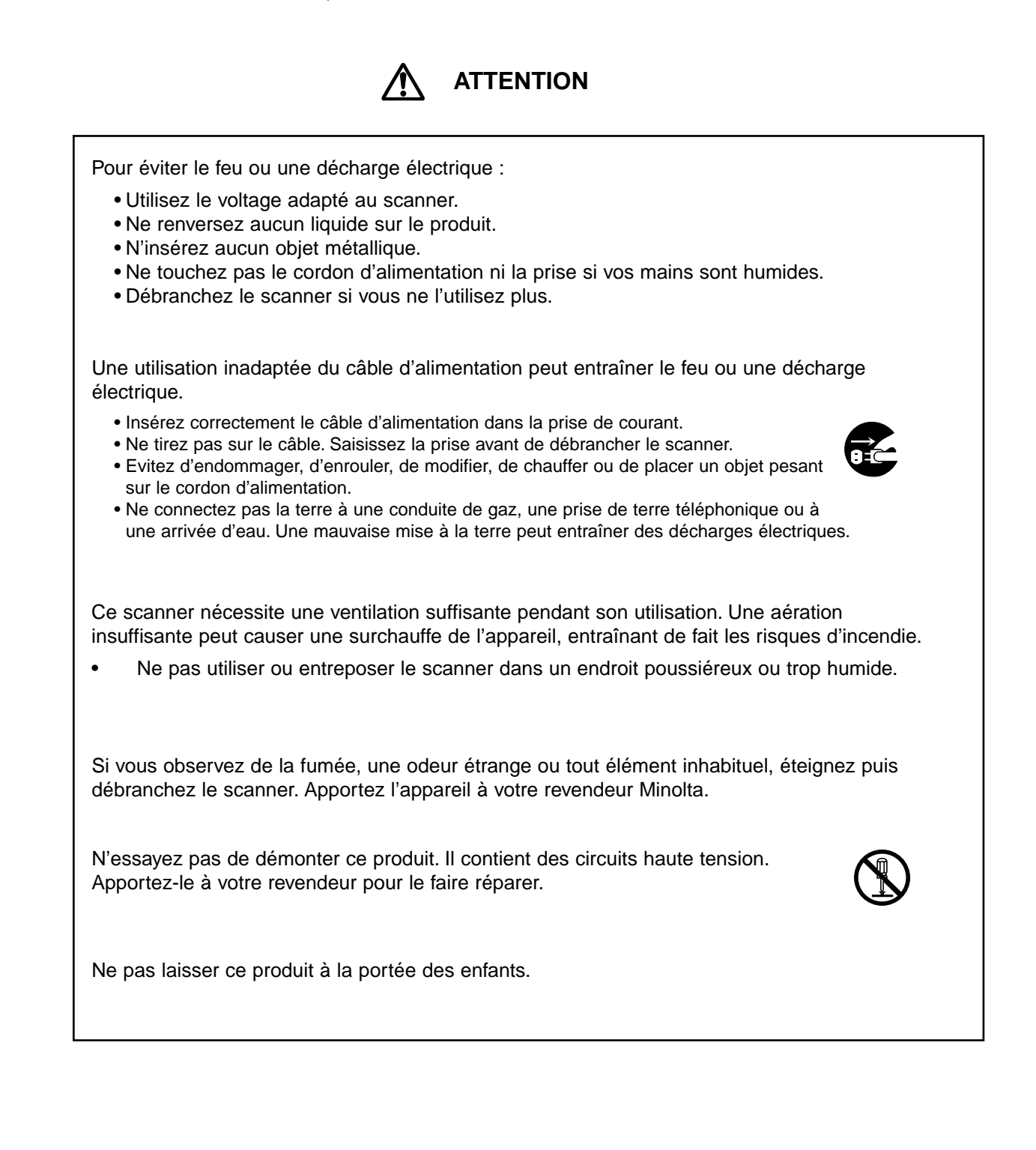

# **TABLE DES MATIÈRES**

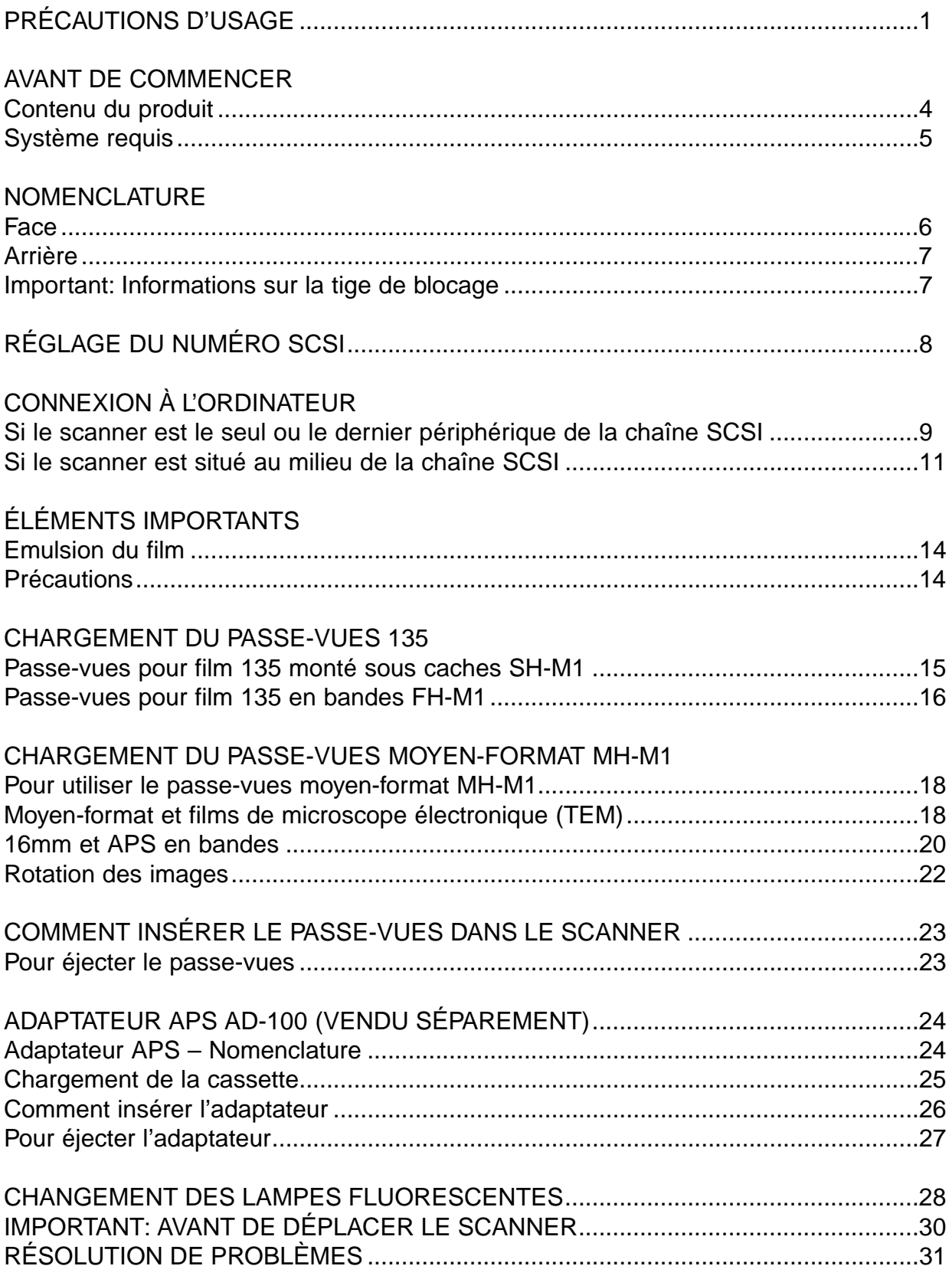

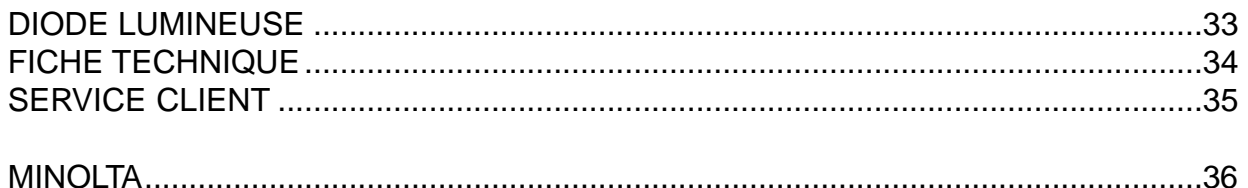

#### <span id="page-5-0"></span>CONTENU DU PRODUIT

#### VÉRIFIEZ LA LISTE CI-DESSOUS AVANT DE COMMENCER. SI CERTAINS ÉLÉMENTS SONT MANQUANTS, CONTACTEZ VOTRE REVENDEUR.

- **Le scanner Minolta Dimâge Scan Multi II**
- **Le passe-vues 135 pour films en bandes FH-M1**
- **Le passe-vues 135 pour films montés sous cache SH-M1**
- **Le passe-vues moyen-format MH-M1**
- **Masques de film:**
	- **Masque pour films 6 x 4.5**
	- **Masque pour films 6 x 6**
	- **Masque pour films 6 x 7**
	- **Masque pour films 6 x 8**
	- **Masque pour films 6 x 9**
	- **Masque pour films APS en bandes**
	- **Masque pour films 16mm**
- **Cordon d'alimentation PW-M2**
- **Câble SCSI SC-11**
- **Le cédérom du Dimâge Scan Multi II v1.0 (logiciel, manuels d'instructions)**
- **Mémento d'utilisation**
- **La carte de garantie**

#### AVANT D'UTILISER LE SCANNER

**Si vous utilisez le scanner pour la première fois, il est probable que la diode lumineuse clignote rapidement lors de la mise sous tension. Eteignez le scanner, ouvrez puis refermez la trappe d'accès aux lampes fluorescentes. Rallumez le scanner. Le cours normal des opérations doit alors reprendre.**

# **SYSTÈME REQUIS**

<span id="page-6-0"></span>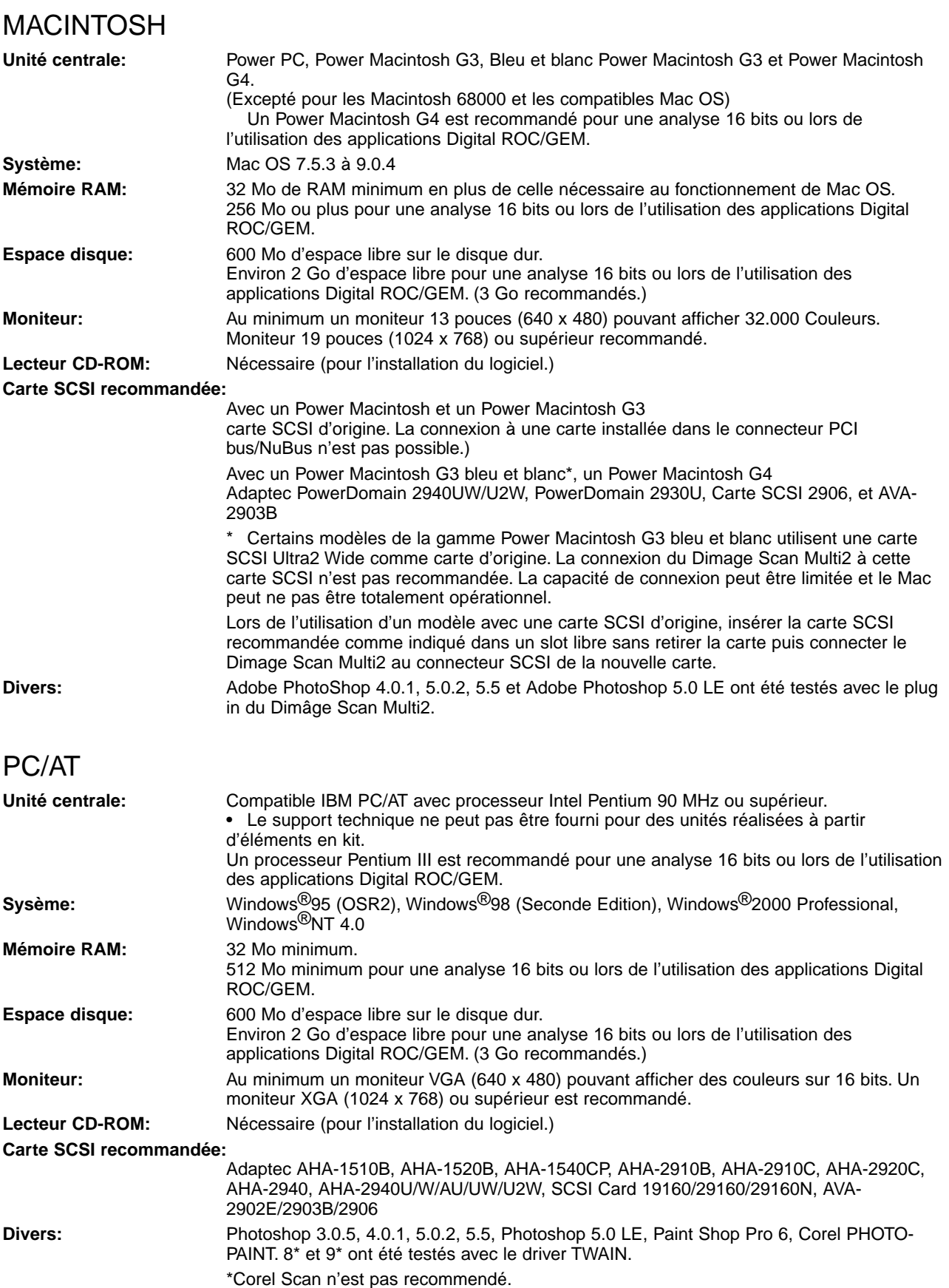

### **NOMENCLATURE**

### <span id="page-7-0"></span>FACE

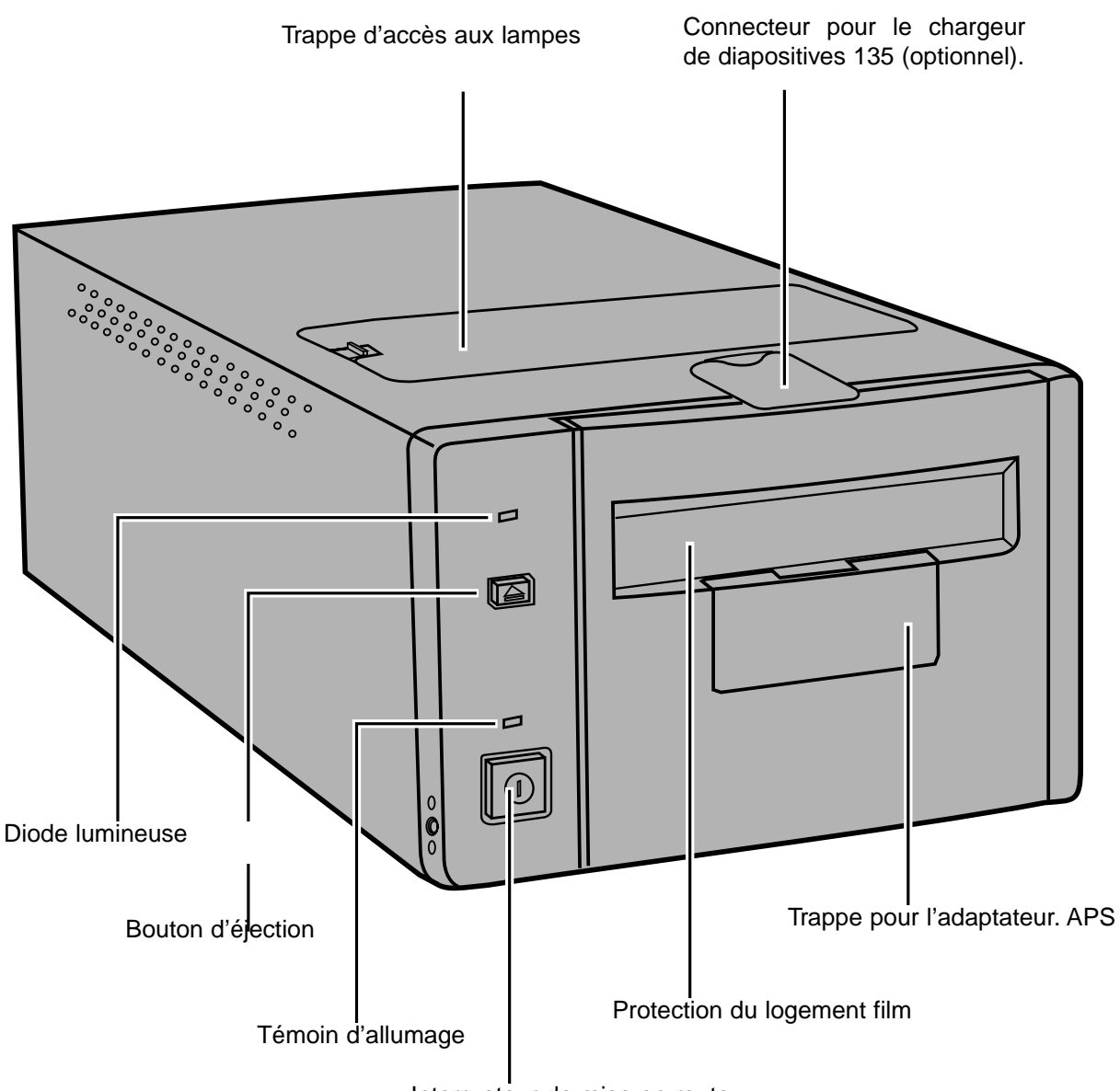

Interrupteur de mise en route

### <span id="page-8-0"></span>ARRIÈRE

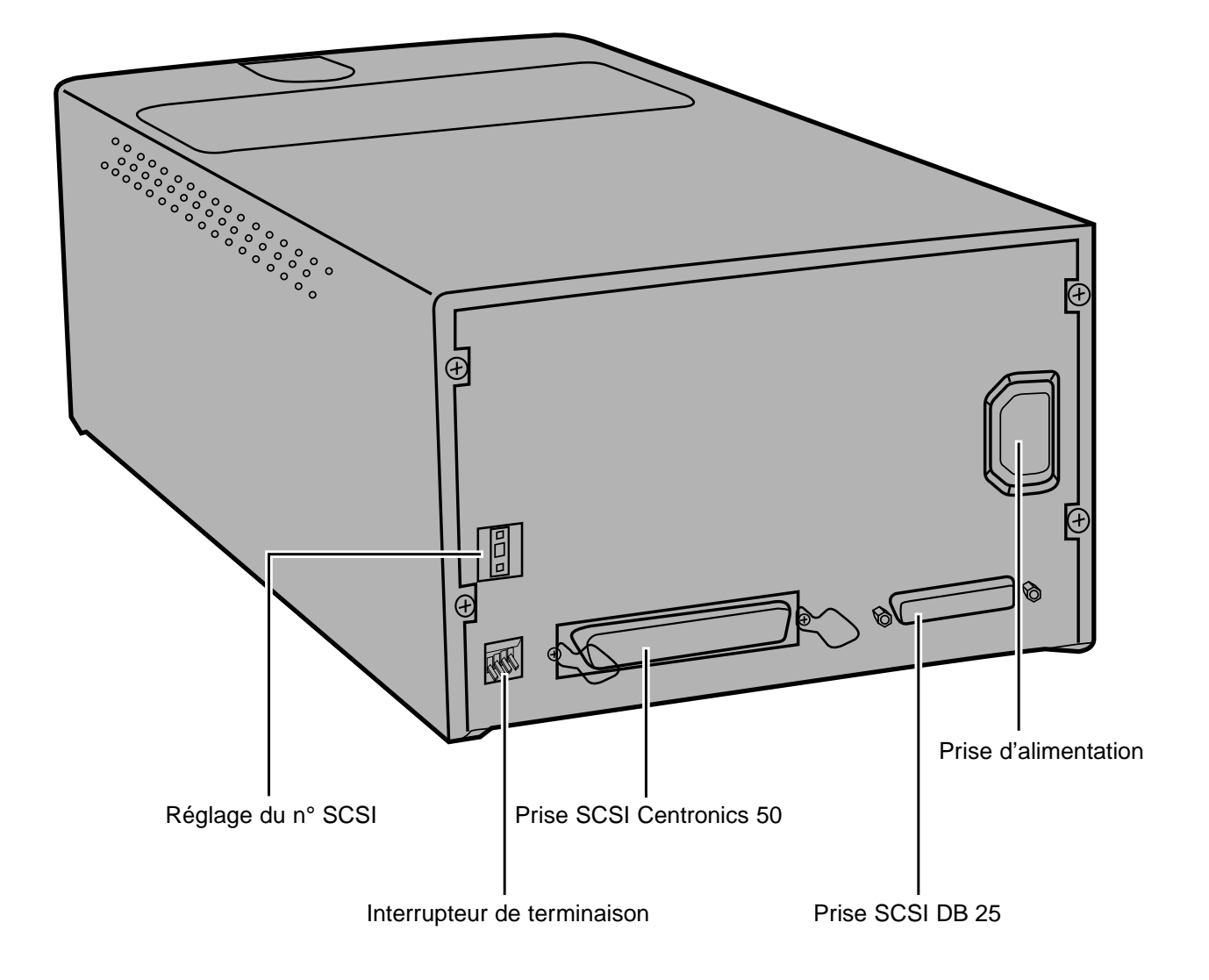

#### IMPORTANT: INFORMATIONS SUR LA TIGE DE BLOCAGE

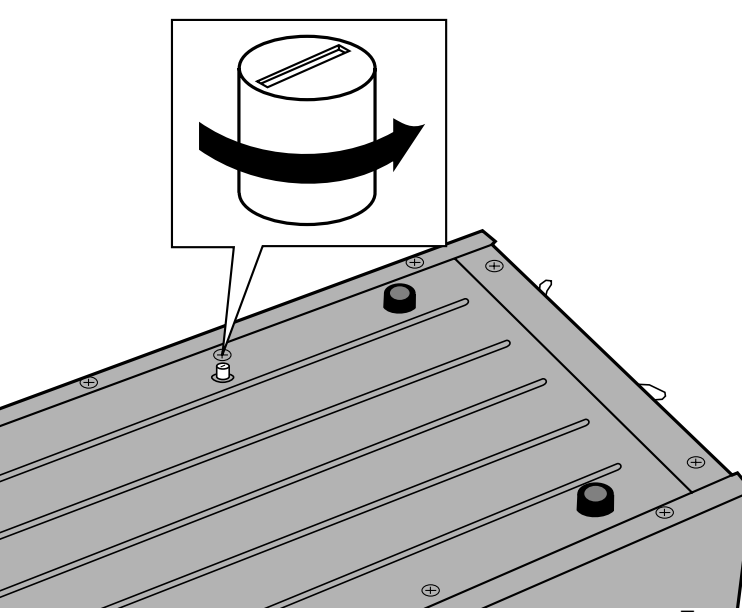

DÉVERROUILLEZ LE BLOC OPTIQUE AVANT D'UTILISER LE SCANNER POUR LA PREMIÈRE FOIS.

Le bloc optique du scanner a été verrouillé pour le préserver durant le transport.

Déverrouillez le bloc optique avant d'utiliser le scanner pour la première fois.

**• Retournez soigneusement le scanner, puis utilisez un tournevis plat afin de dévisser la tige de blocage jusqu'à ce que celle-ci sorte légèrement de son logement.**

# **RÉGLAGE DU NUMERO SCSI**

<span id="page-9-0"></span>Le Dimâge Scan Multi II est réglé par défaut sur le numéro SCSI 5. Si aucun autre périphérique SCSI n'utilise ce numéro, il ne sera pas nécessaire de le modifier.

Un numéro SCSI est une adresse unique que vous attribuez à chacun de vos périphériques SCSI. Vous pouvez choisir un numéro compris entre 0 et 7. Cependant, certains numéros sont déjà utilisés par votre ordinateur : Islandis de Scotlandis (

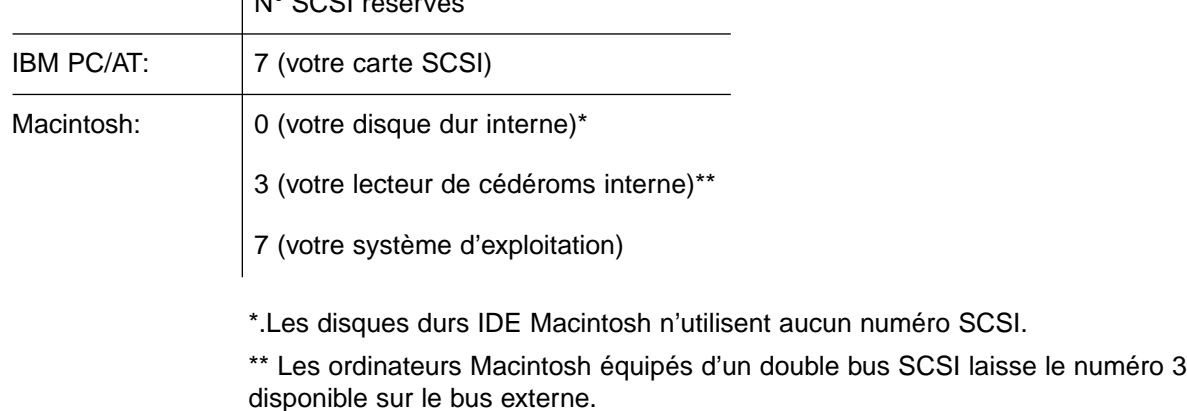

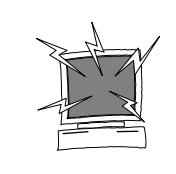

ÉTEIGNEZ L'ORDINATEUR AINSI QUE TOUS LES PÉRIPHÉRIQUES AVANT DE MODIFIER LE NUMÉRO SCSI, DE BRANCHER OU DE DÉBRANCHER LES CÂBLES SCSI.

### POUR CHANGER LE NUMÉRO SCSI:

- **1.Eteignez l'ordinateur et tous les périphériques connectés.**
- **2.Déterminez précisément les numéros SCSI disponibles .**
- **3.Changez le numéro SCSI à l'aide de la roue codeuse située à l'arrière du scanner.**

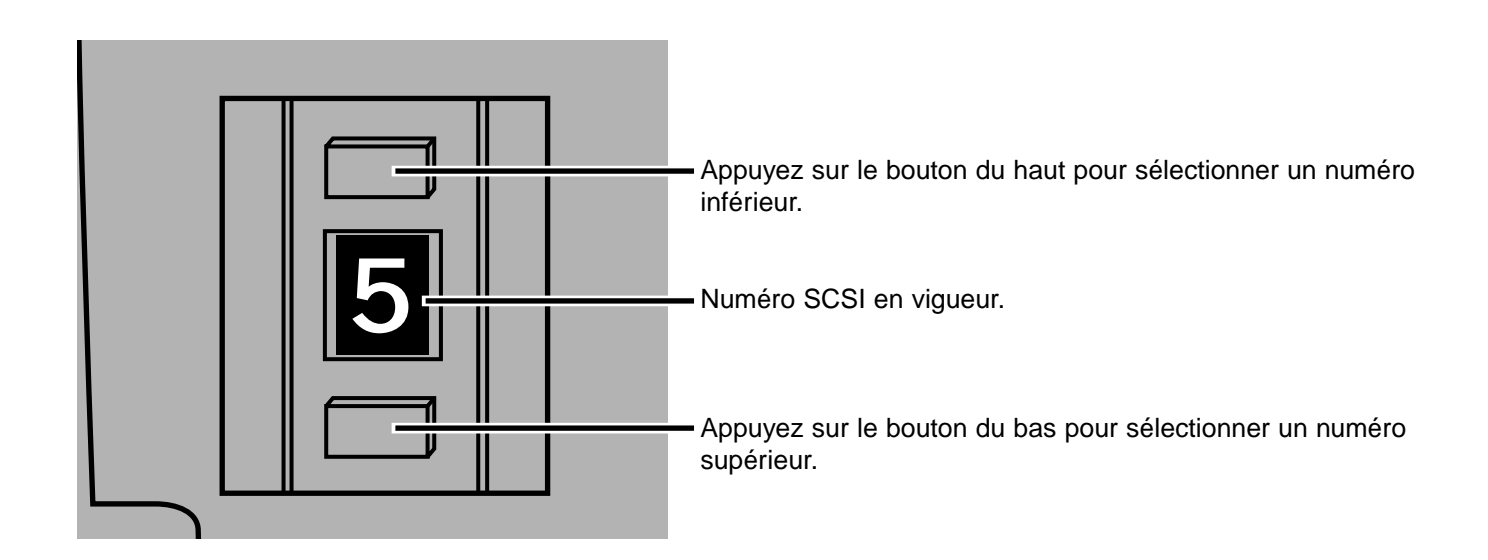

#### <span id="page-10-0"></span>SI LE SCANNER EST LE SEUL PÉRIPHÉRIQUE DE LA CHAÎNE...

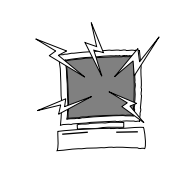

ÉTEIGNEZ L'ORDINATEUR AINSI QUE TOUS LES PÉRIPHÉRIQUES AVANT DE MODIFIER LE NUMÉRO SCSI, DE BRANCHER OU DE DÉBRANCHER LES CÂBLES SCSI.

Un câble SCSI Centronics 50 / D Sub 25 est fourni avec le scanner. Vérifier avec votre revendeur que ces deux prises SCSI sont bien adaptées à votre cartes SCSI.

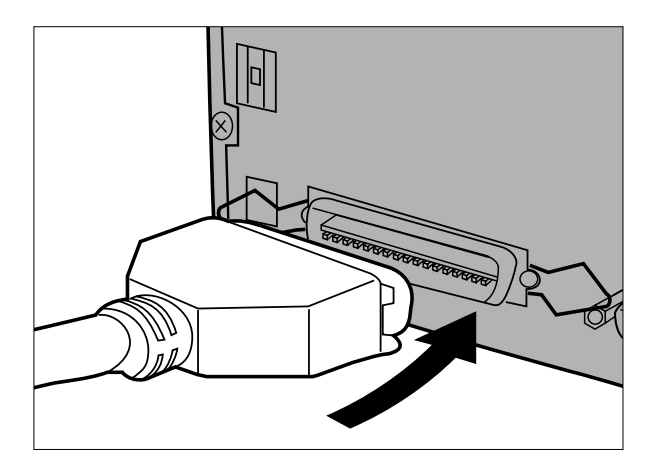

- **1.Connectez une extrémité du câble SCSI sur la prise adaptée à l'arrière du scanner.**
	- Les deux prises SCSI peuvent être utilisées indifféremment. Aucune n'est dédiée à l'entrée ou la sortie des informations SCSI.

- 
- **2.Connectez l'autre extrémité du câble SCSI à la prise SCSI de votre ordinateur ou sur le dernier périphérique SCSI de la chaîne.**

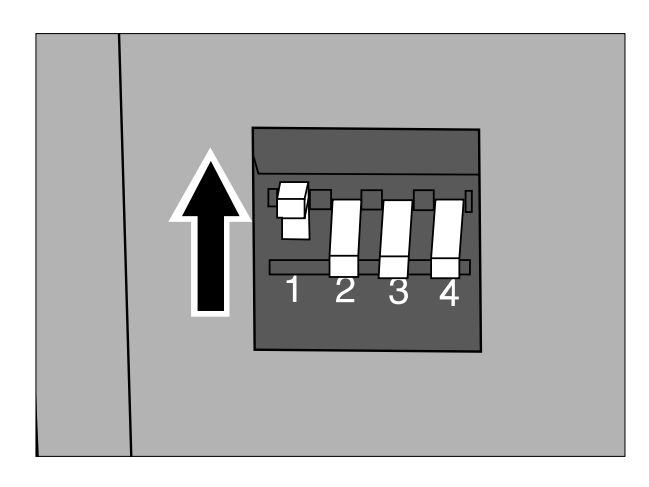

- **3.Activez l'interrupteur 1 pour terminer la chaîne SCSI.**
	- Les interrupteurs 2, 3 et 4 sont sans effet. Il n'affectent en rien le fonctionnement du scanner.

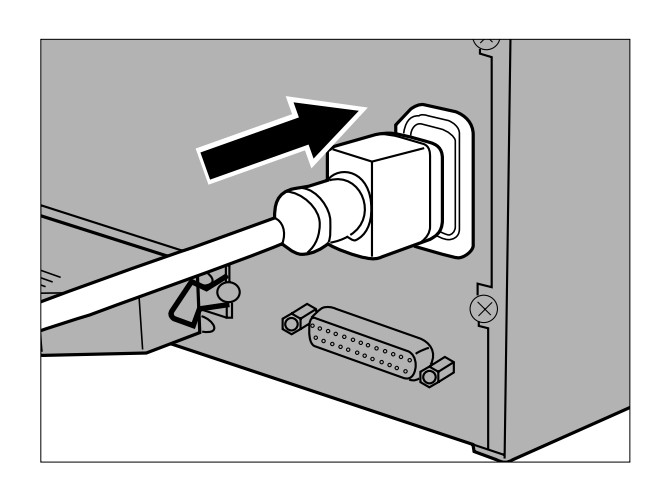

- **4.Raccordez le cordon d'alimentation du scanner dans la prise prévue à cet effet.**
- **5.Branchez l'autre extrémité du cordon d'alimentation sur une prise de courant.**

### <span id="page-12-0"></span>SI LE SCANNER EST SITUÉ AU MILIEU DE LA CHAÎNE SCSI…

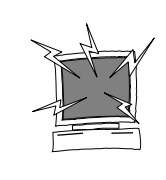

ÉTEIGNEZ L'ORDINATEUR AINSI QUE TOUS LES PÉRIPHÉRIQUES AVANT DE MODIFIER LE NUMÉRO SCSI, DE BRANCHER OU DE DÉBRANCHER LES CÂBLES SCSI.

Un câble SCSI Centronics 50 / D Sub 25 est fourni avec le scanner. Vérifier avec votre revendeur que ces deux prises SCSI sont bien adaptées à votre cartes SCSI.

Voici un exemple de configuration d'une chaîne SCSI :

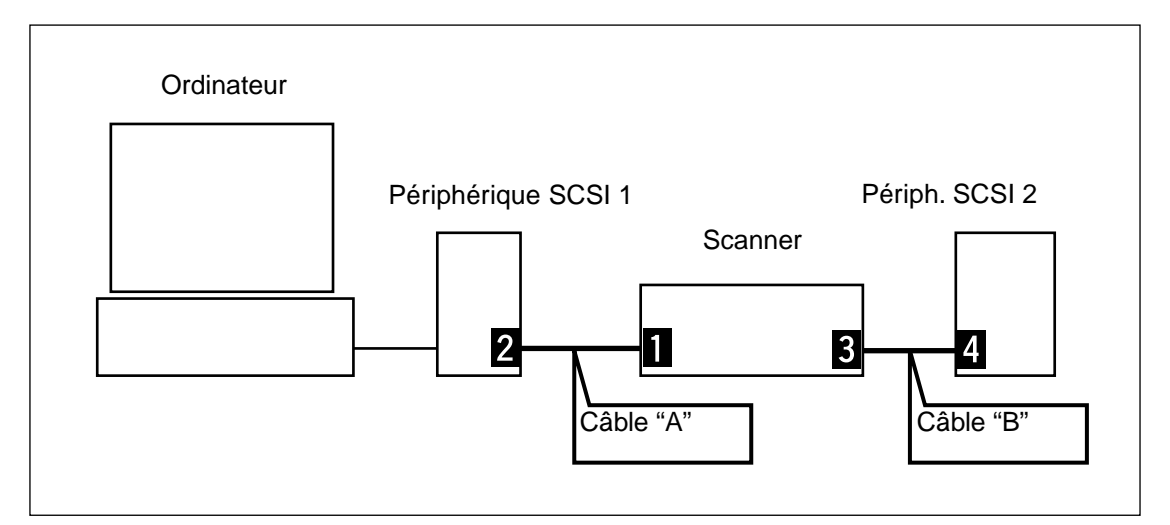

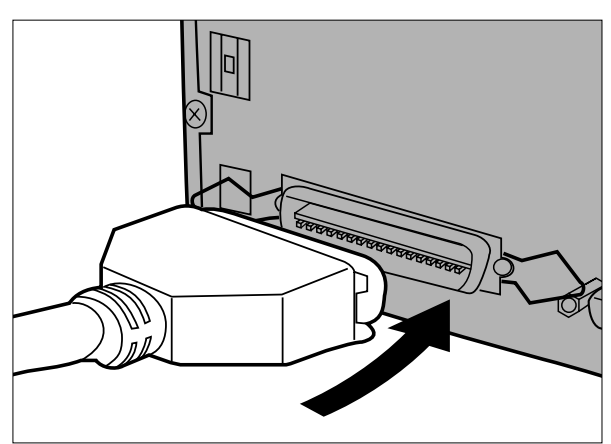

#### **1.Connectez une extrémité du câble SCSI A sur la prise adaptée à l'arrière du scanner.**

• Les deux prises SCSI peuvent être utilisées indifféremment. Aucune n'est dédiée à l'entrée ou à la sortie des informations SCSI.

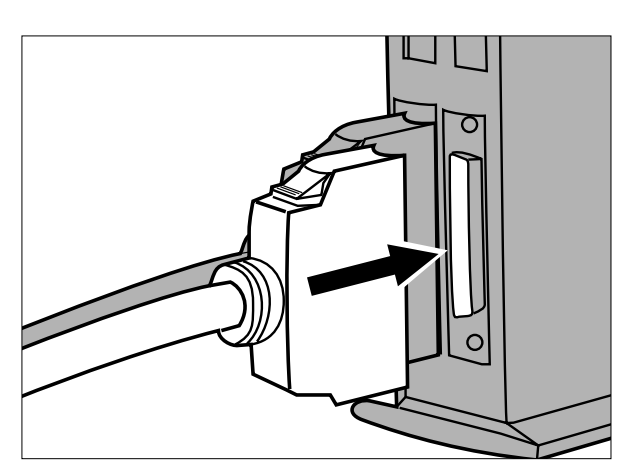

**2.Branchez l'autre extrémité du câble SCSI A sur le périphérique SCSI 1.**

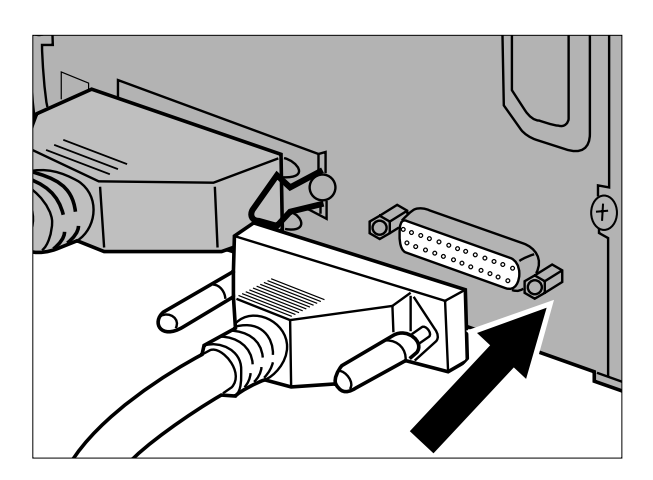

**3.Connectez une extrémité du câble SCSI B sur l'emplacement SCSI disponible à l'arrière du scanner.**

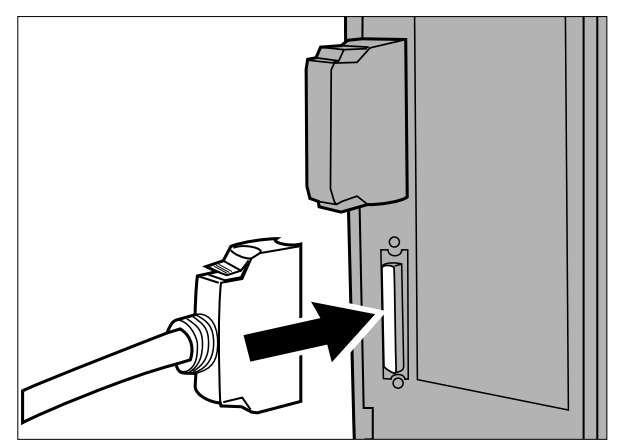

**4.Branchez l'autre extrémité du câble B vers le périphérique SCSI 2.**

- **5.Désactivez l'interrupteur 1 pour éviter de fermer la chaîne SCSI.**
	- Les interrupteurs 2, 3 et 4 sont sans effet. Il n'affectent en rien le fonctionnement du scanner.

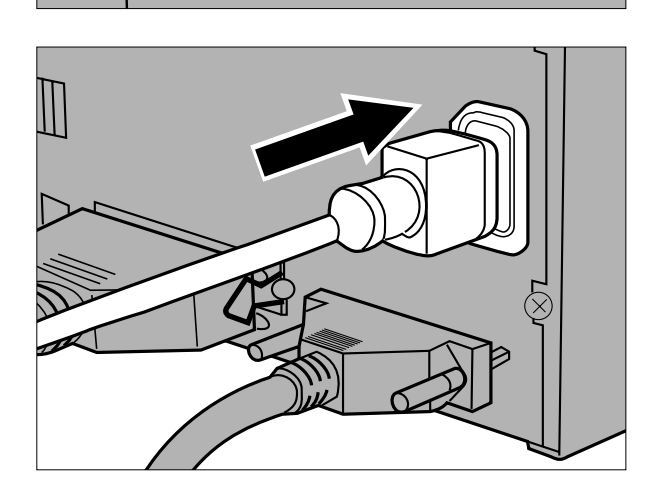

**6.Branchez le cordon d'alimentation dans la prise prévue à cet effet à l'arrière du scanner.** **7.Raccordez l'autre extrémité du cordon d'alimentation à une prise de courant.**

REMARQUE:<br>La longueur totale des câbles SCSI ne doit pas excéder 6 mètres pour la plupart des ordinateurs.

#### <span id="page-15-0"></span>ÉMULSION DU FILM

L'émulsion d'un film est la face recouverte par les composants photosensibles. Le support du film ne comporte aucun composant photosensible et sa surface est douce et brillante. L'émulsion d'une diapositive présente des aspérités au niveau des zones fortement contrastées. L'émulsion d'un négatif est plus terne que le support du film. Il est plus simple de déterminer le côté de l'émulsion en inclinant le film d'un certain angle par rapport à la lumière.

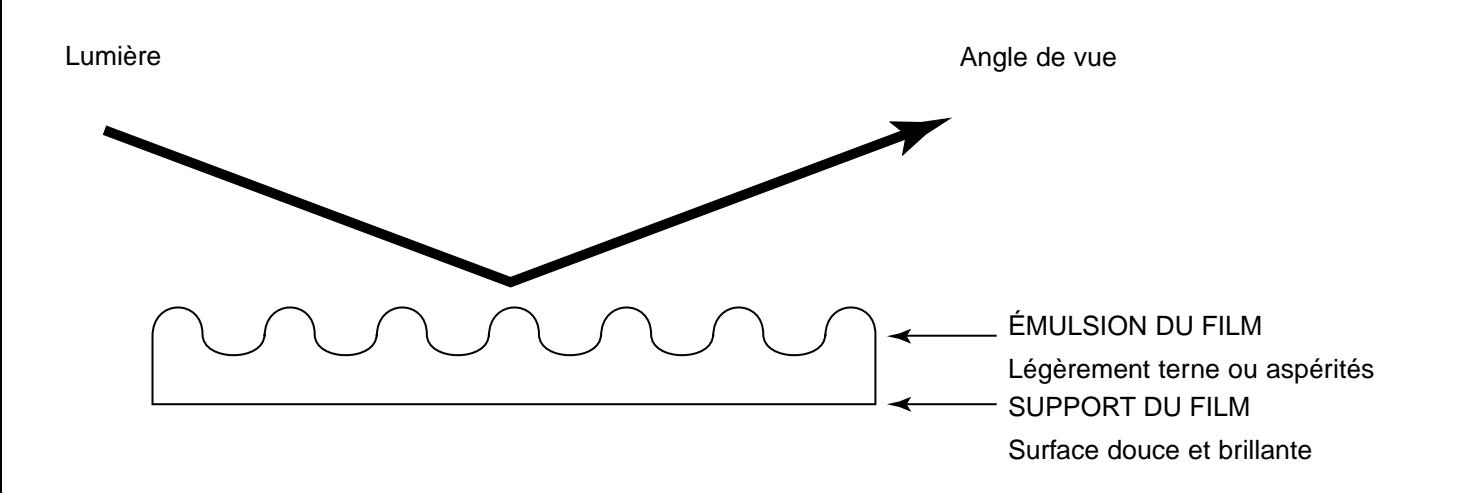

Les numéros des vues d'une pellicule sont toujours inscrits sur le support du film et non du côté l'émulsion.

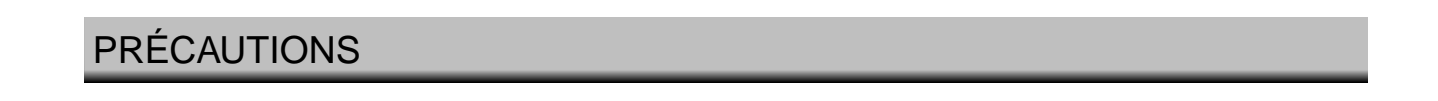

- **Ne retirez pas le passe-vues tant que celui-ci n'a pas été totalement éjecté du scanner et que la diode lumineuse clignote encore.**
- **Ne déplacez pas le scanner et ne touchez pas le passe-vues lorsque que le mécanisme d'entraînement est actif (lors d'une numérisation par exemple).**
- **Positionnez le scanner sur une surface plane et stable.**

#### <span id="page-16-0"></span>PASSE-VUES POUR FILMS 135 MONTÉS SOUS CACHE SH-M1

- Le passe-vues 135 pour films montés sous cache peut contenir 4 vues (35mm ou APS).
- Les vues montées sous cache doivent être d'une épaisseur comprise entre 1mm et 2mm pour s'adapter correctement dans le passe-vues.
- Les numérisations de vues montées sous verre peuvent entraîner des résultats imprévisibles.

 $\Box$ 

Π

• Nettoyez les vues de toute poussière avant de les placer dans le passe-vues.

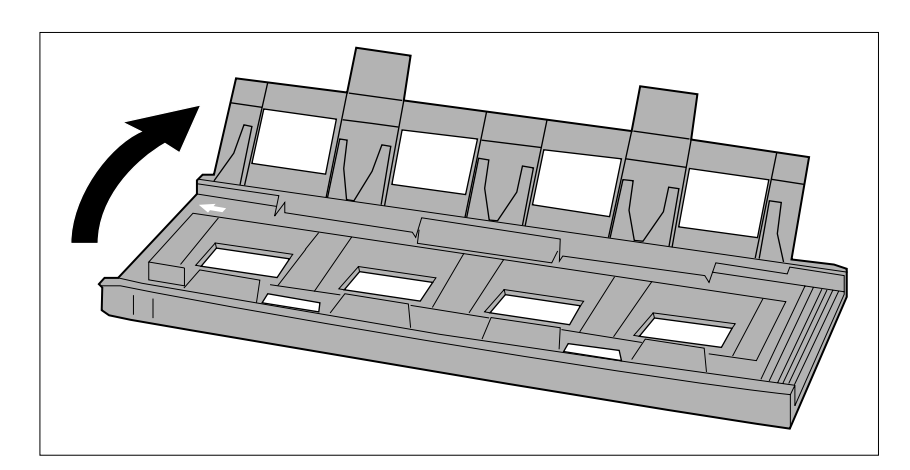

 $\Box$ 

M

 $\mathbb{\Pi}$ 

- **1.Positionnez le passe-vues de telle manière que la flèche blanche se retrouve dans le coin supérieur gauche, puis ouvrez le passe-vues.**
	- Ouvrez le passe-vues en libérant par dessous les deux coinceurs.
- **2.Placez les vues bien à plat à l'intérieur des découpes prévues à cet effet.**
	- Pensez à bien positionnez l'émulsion vers le bas.

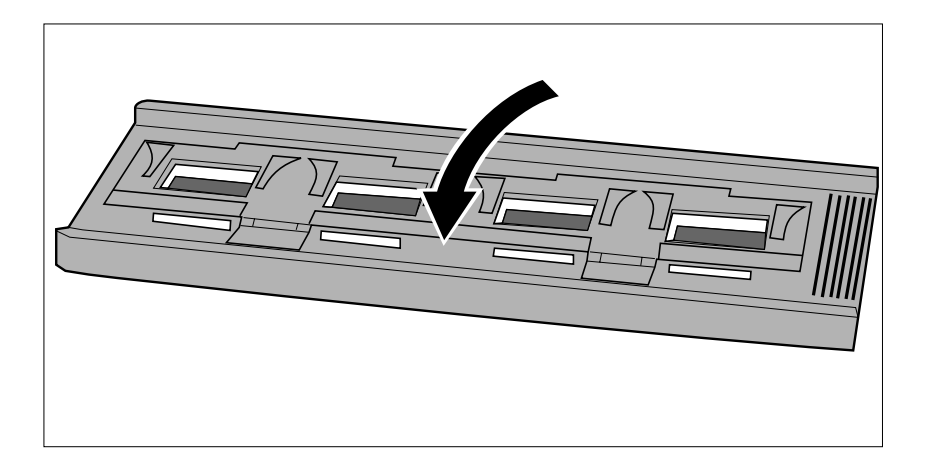

**3.Refermez le couvercle fermement : les deux coinceurs doivent s'enclencher.**

#### <span id="page-17-0"></span>PASSE-VUES POUR FILMS 135 EN BANDES FH-M1

#### **Utilisation FH-M1 avec les négatifs 135 et les diapositives 135 non montées.**

- Le passe-vues 135 FH-M1 peut contenir jusqu'à 6 vues.
- Nettoyez les vues de toute poussière avant de les charger dans le passe-vues.

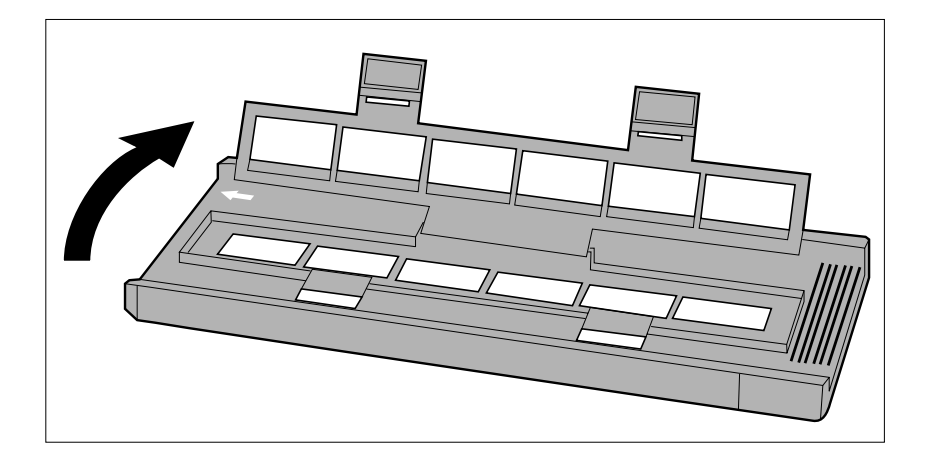

- **1.Positionnez le passe-vues de telle manière que la flèche blanche se retrouve dans le coin supérieur gauche, puis ouvrez le passe-vues.**
	- Ouvrez le passe-vues en libérant par dessous les deux coinceurs.
- **2.Placez les vues bien à plat en positionnant l'émulsion vers le bas.**

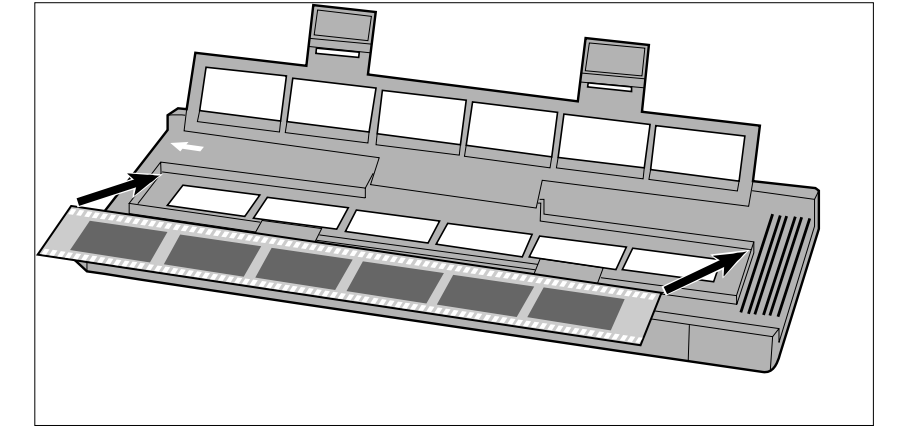

**3.Alignez soigneusement les vues à l'intérieur des découpes prévues à cet effet.**

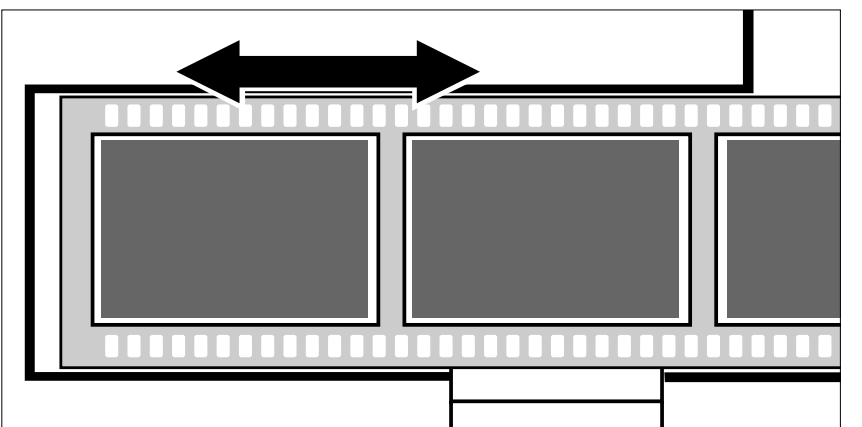

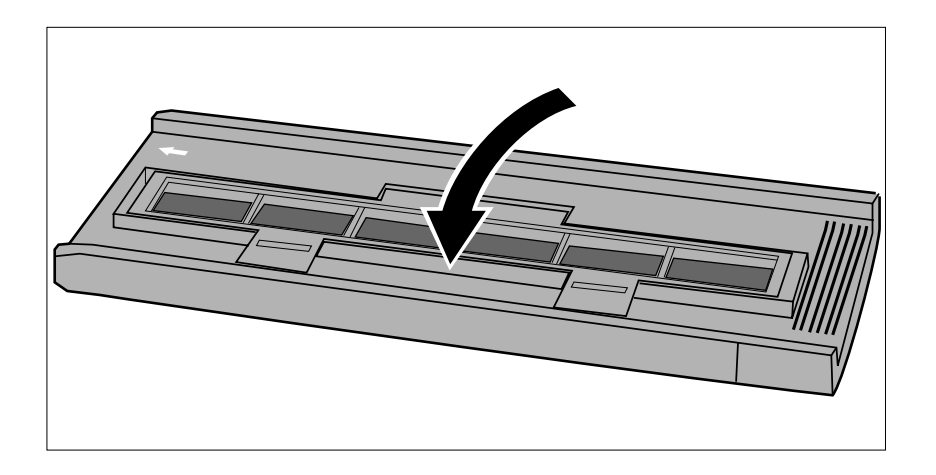

**4.Refermez le couvercle fermement : les deux coinceurs doivent s'enclencher.**

#### <span id="page-19-0"></span>POUR UTILISER LE PASSE-VUES MOYEN-FORMAT MH-M1

Utilisez le passe-vues MH-M1 avec les films moyen-format 6x4.5, 6x6, 6x7, et 6x9. Le MH-M1 peut également être utilisé avec les films APS en bandes , les films 16mm ainsi que les films de microscopes électroniques (TEM\*). Employez pour cela les masques adéquats à chacun de ces formats. Le verre du passe-vues a été spécialement traité pour éviter l'apparition des anneaux de Newton (anneaux colorés) lors de la numérisation.

- Manipulez le passe-vues avec soin. Evitez de cogner ou de rayer le verre.
- Ne touchez pas le verre avec les doigts : vous pourriez altérer le traitement anti-Newton.
- Nettoyez le passe-vues de toute poussière avant de positionner le film. Si le passe-vues est sale, retirez la poussière et les débris, puis humidifiez un tissu optique à l'aide d'un produit adapté avant d'essuyer le verre et le support avec précaution.
	- \* Transmission Electron Microscope pour Microscope électronique.

#### MOYEN-FORMAT ET FILMS DE MICROSCOPES ÉLECTRONIQUES

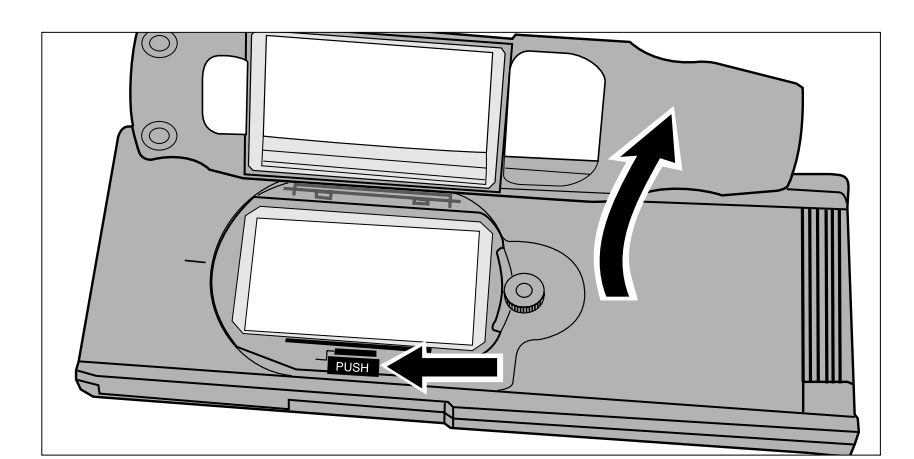

**1.Pressez le coinceur flanqué de l'inscription "PUSH", puis ouvrez le couvercle.**

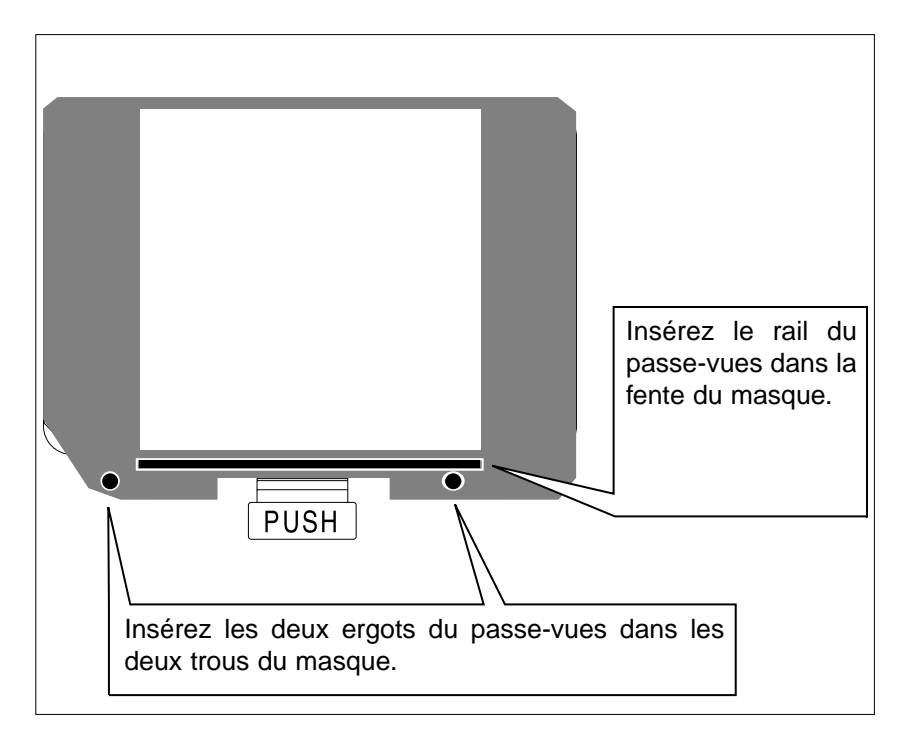

- **2.Sélectionnez le masque approprié et insérez le dans le passe-vues en utilisant les repères.**
	- Le coin biseauté du masque doit se situer dans le coin inférieur gauche.
	- Choisissez la taille de masque la plus appropriée au film de microscope électronique.

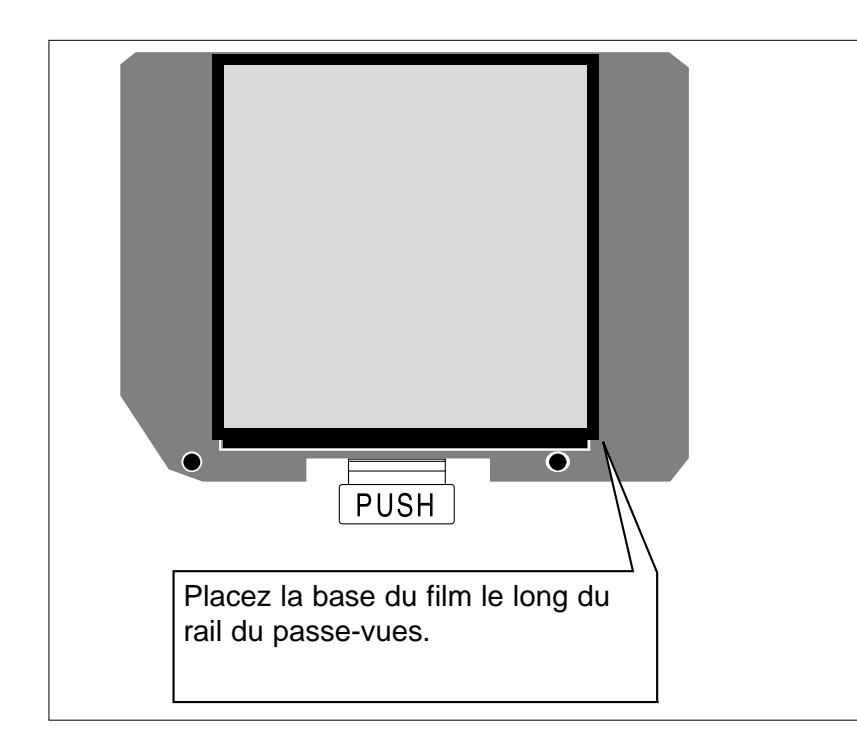

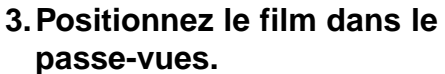

- Placez la base du film le long du rail du passe-vues.
- Pensez à bien orienter l'émulsion du film vers le bas (p 14).

**4.Refermez le couvercle fermement : les deux coinceurs doivent s'enclencher.**

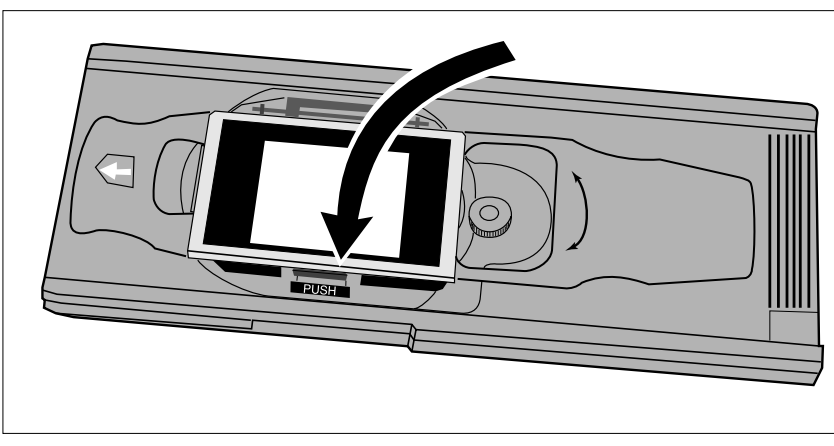

# REMARQUE:

Utilisez le bon masqu<sup>e</sup> pour le passe-vues moyen-format. Si vous omettez de positionner un masque ou que vous en utilisez un de taille inadaptée, vous risquez de dégrader la qualité de l'image (lumières parasites).

#### <span id="page-21-0"></span>16mm ET APS EN BANDES

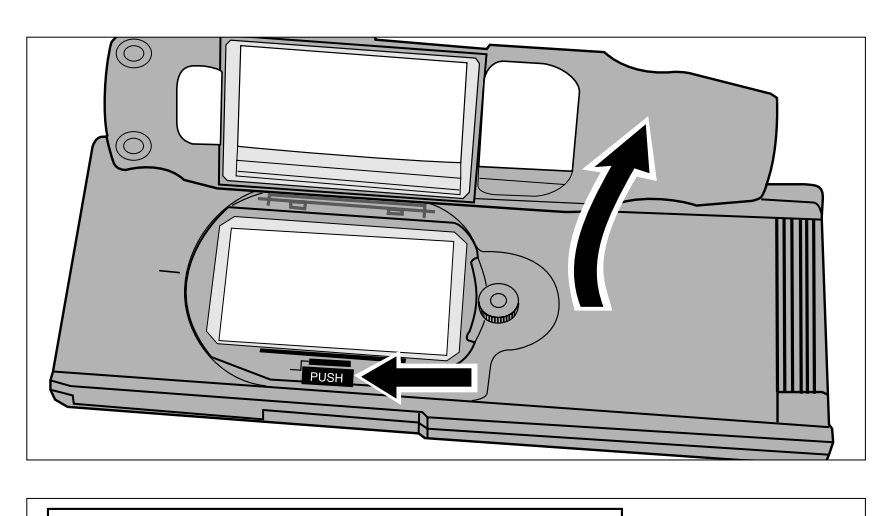

Insérez le rail du passe-vues dans la fente du masque.

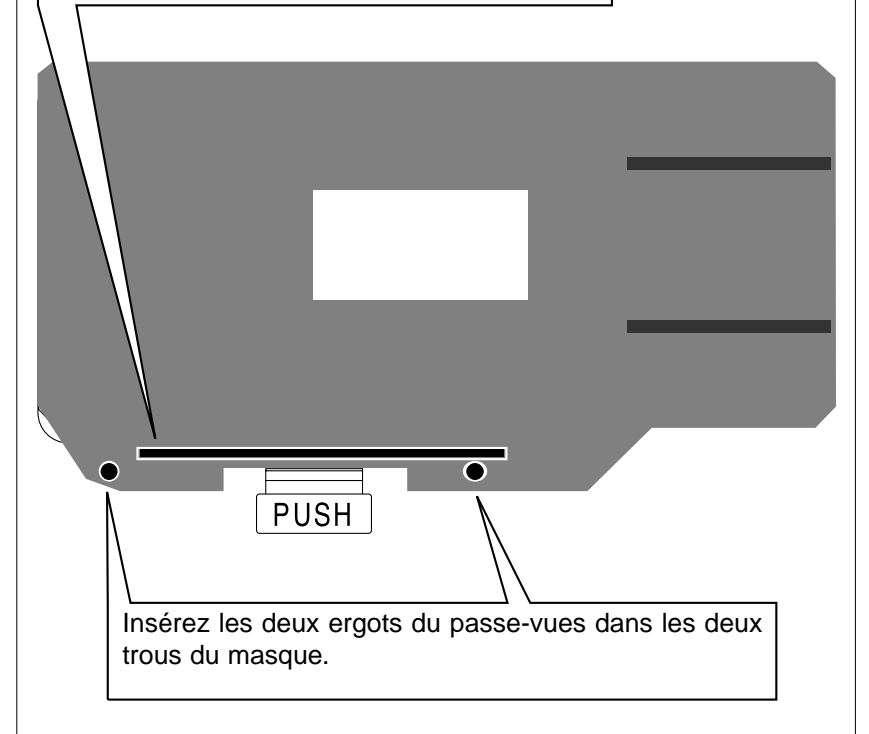

**. Pressez le coinceur flanqué de l'inscription "PUSH", puis ouvrez le couvercle.**

- **2.Positionnez le masque APS ou le masque 16mm dans le passe-vues.**
	- Les guides du film situés sur le masque doivent être orientée vers la droite.

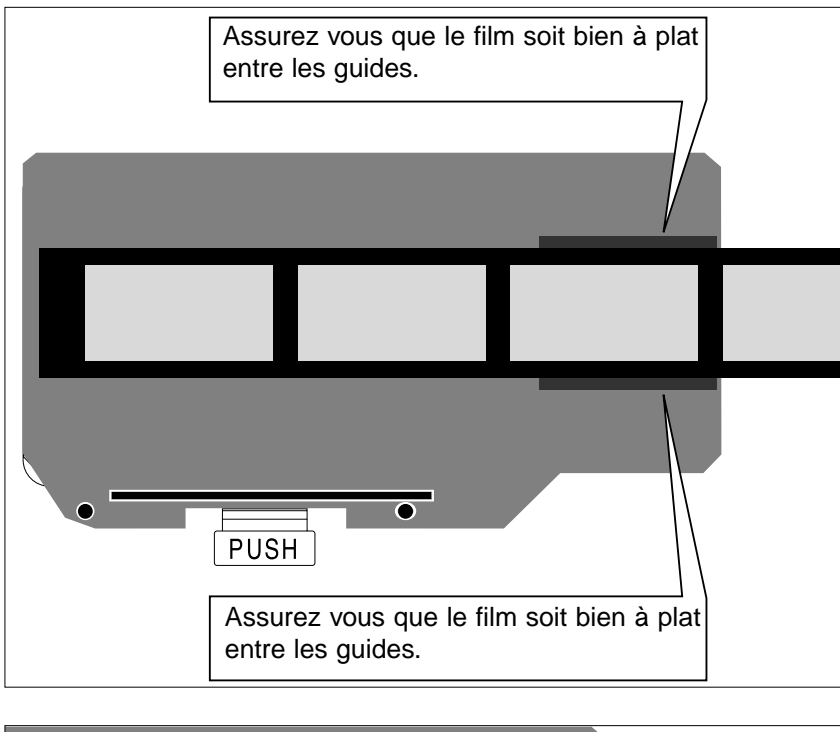

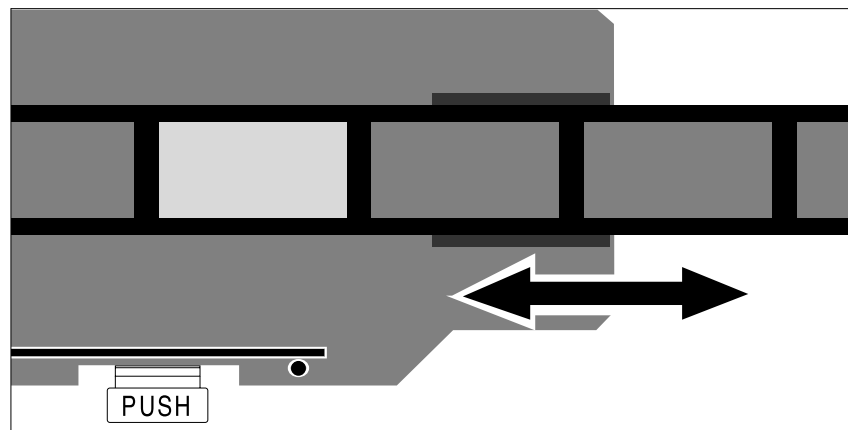

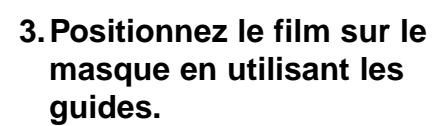

• Pensez à bien orienter l'émulsion du film vers le bas (p 14).

**4.Aligner soigneusement les vues à l'intérieur des découpes prévues à cet effet.**

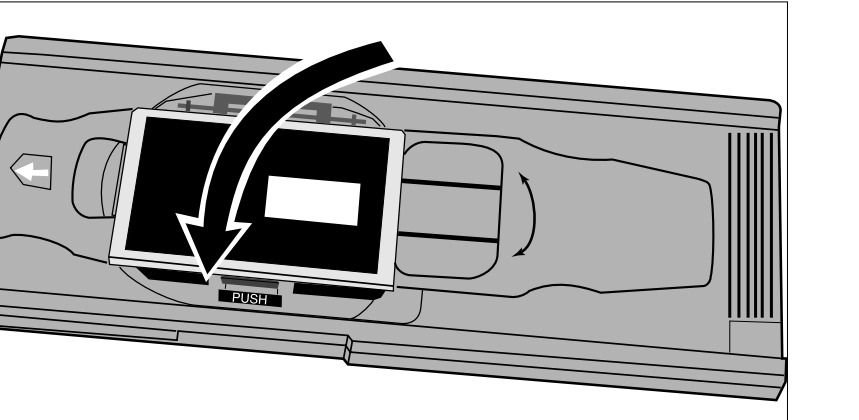

**5.Refermez le couvercle fermement : les deux coinceurs doivent s'enclencher.**

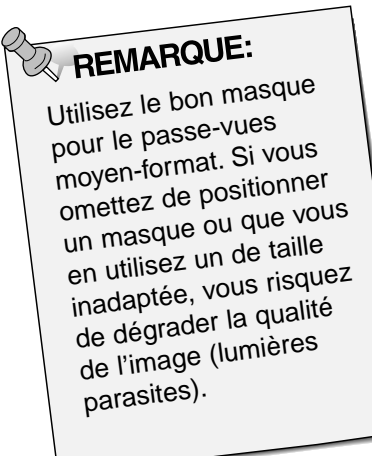

#### <span id="page-23-0"></span>ROTATION DES IMAGES

Le passe-vues moyen-format MH-M1 peut subir une rotation de plus ou moins 10 degrés pour compenser un cadrage légèrement désaxé. Ainsi, en effectuant la rotation avant la numérisation, vous contournez l'obstacle de la rotation logicielle qui détériore sensiblement la qualité de l'image.

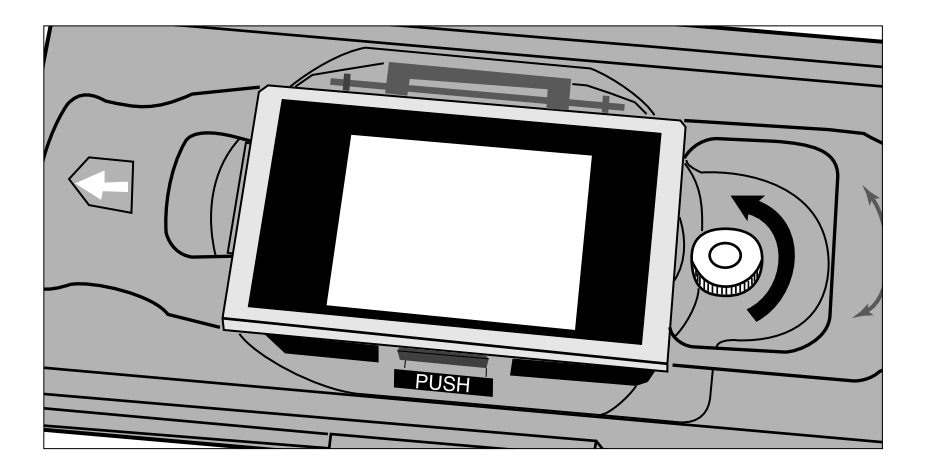

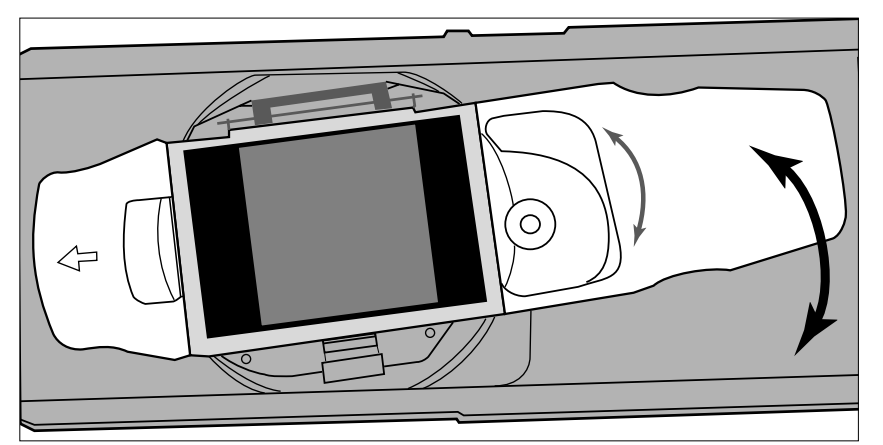

**1.Dévissez l'écrou de serrage pour relâcher le mécanisme.**

- **2.Orientez le verre du passevues à votre convenance.**
	- Utilisez les graduations du passevues pour ajuster précisément la rotation.
	- Si vous utilisez des films de format plus grand, les coins de l'image seront tronqués lors de la numérisation.

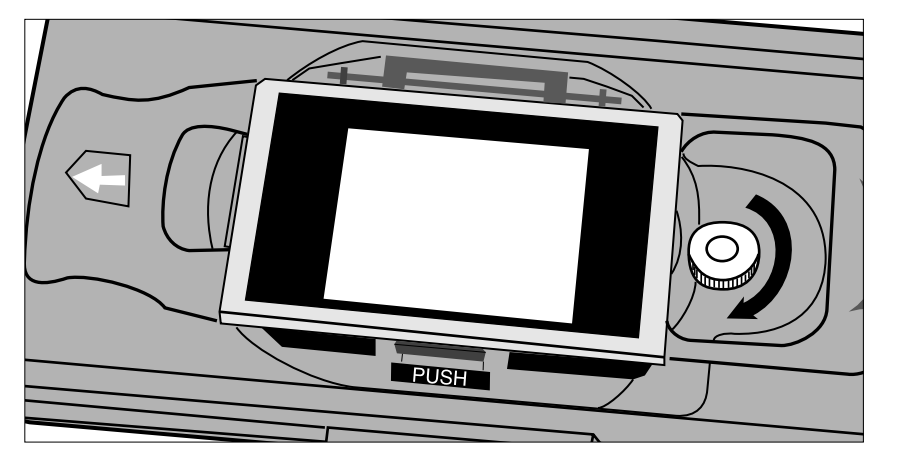

**3.Revissez l'écrou de serrage pour bloquer le mécanisme.**

# **COMMENT INSÉRER LE PASSE-VUES DANS LE SCANNER**

<span id="page-24-0"></span>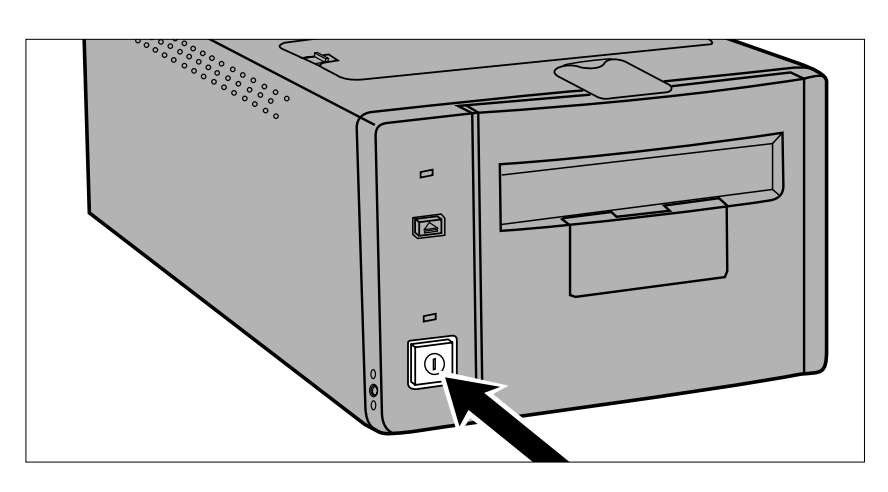

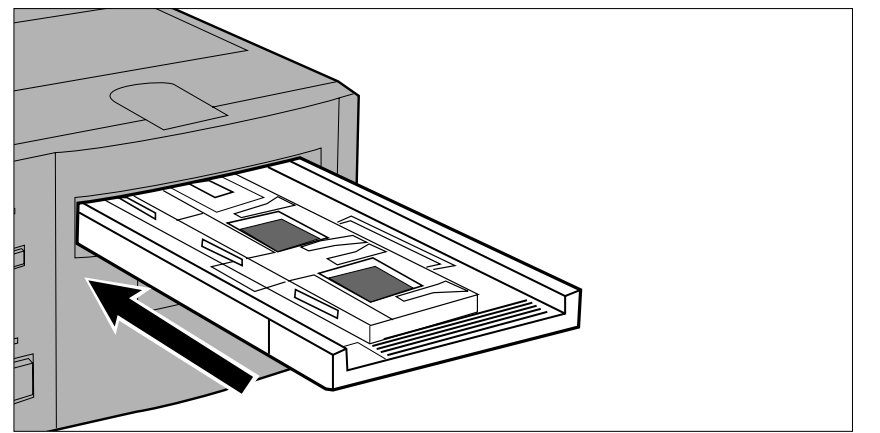

- **1.Mettez le scanner sous tension. Allumez votre ordinateur puis exécutez le logiciel du Dimâge Scan Multi II.**
	- La diode lumineuse clignote pendant l'initialisation du scanner.

#### **2.Insérez le passe-vues dans le sens indiqué par la flèche blanche.**

• Faites attention à bien positionner le passe-vues dans l'axe du scanner.

- **3.Poussez doucement le passevues dans le scanner jusqu'à** ce que le symbole  $\blacktriangleleft$  se **retrouve au niveau de la porte du logement film.**
	- Le passe-vues est automatiquement chargé lorsque le symbole le s'aligne avec la porte du logement film.
	- Si le passe-vues n'est pas correctement chargé, éjectez-le puis recommencez la procédure.

### POUR ÉJECTER LE PASSE-VUES

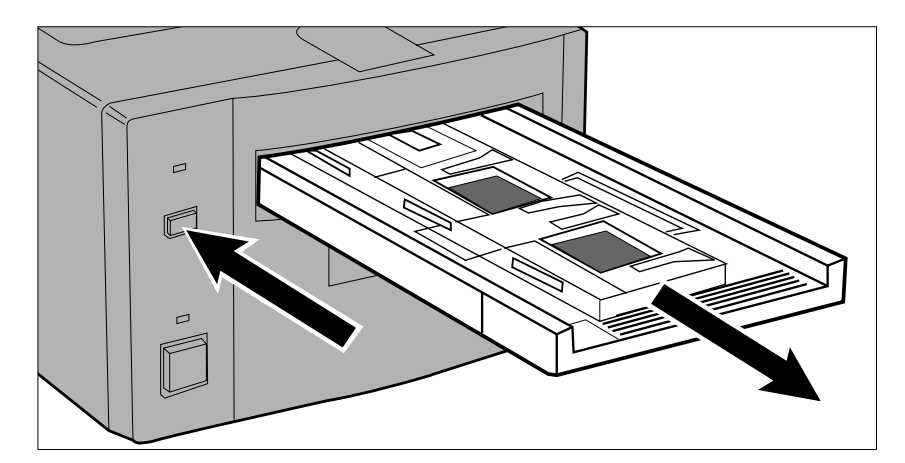

#### **1. Appuyez sur le bouton d'éjection sur le devant du scanner.**

• Le passe-vues est alors partiellement éjecté et s'arrête.

#### **2.Retirez le passe-vues.**

- Attendez que la diode lumineuse s'éteigne avant de retirer le passevues.
- Le passe-vues doit venir sans effort.

<span id="page-25-0"></span>**• L'adaptateur APS AD-100 (optionnel) vous permet de numériser les cassettes APS avec le scanner Dimâge Scan Multi II.**

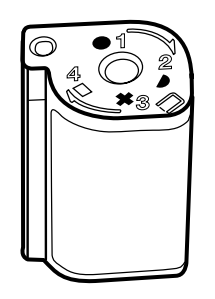

Seules les cassettes APS développées dont l'indicateur visuel d'exposition (VEI) est réglé sur  $\Box$  peuvent être utilisées avec l'adaptateur APS AD-100.

#### ADAPTATEUR APS – NOMENCLATURE

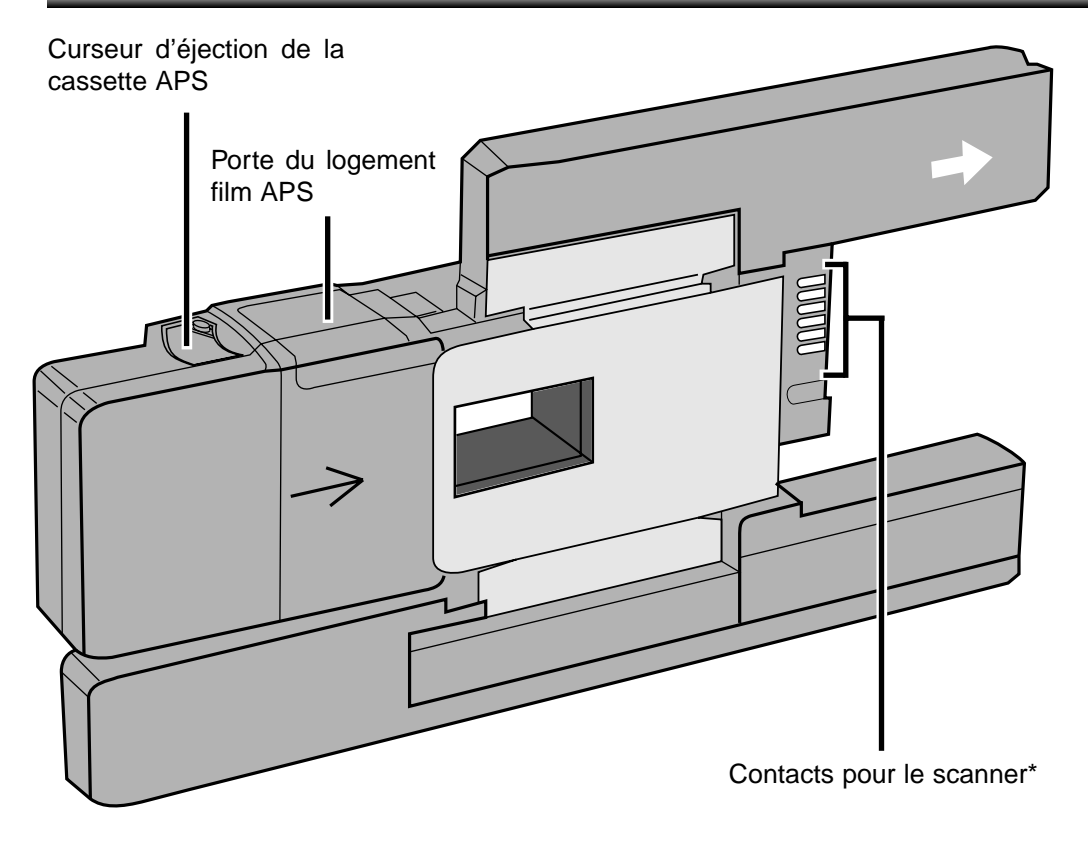

\* Ne pas toucher

#### <span id="page-26-0"></span>CHARGEMENT DE LA CASSETTE

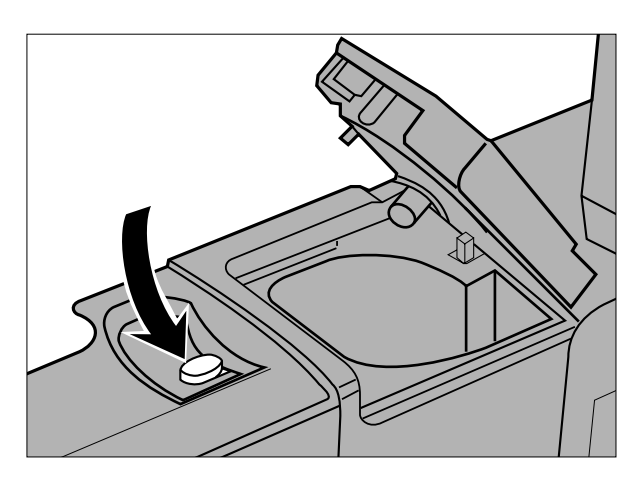

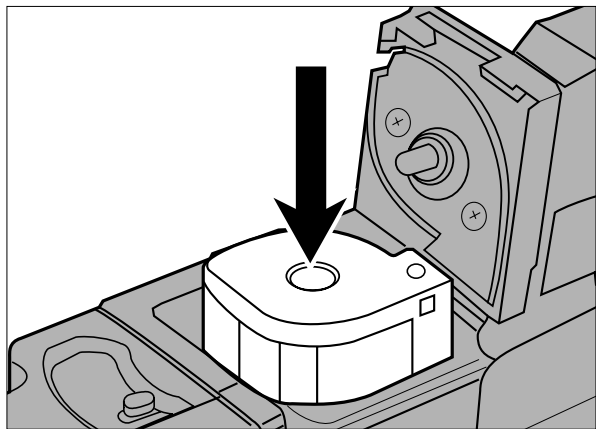

- **1.Déplacez le curseur d'éjection de la cassette à l'image du schéma ci-contre.**
	- La porte du logement film APS s'ouvre.

- **2.Insérez la cassette APS dans le logement film APS en positionnant l'indicateur visuel d'exposition (VEI) vers le haut.**
	- Uniquement les cassettes affichant le symbole  $\Box$ .

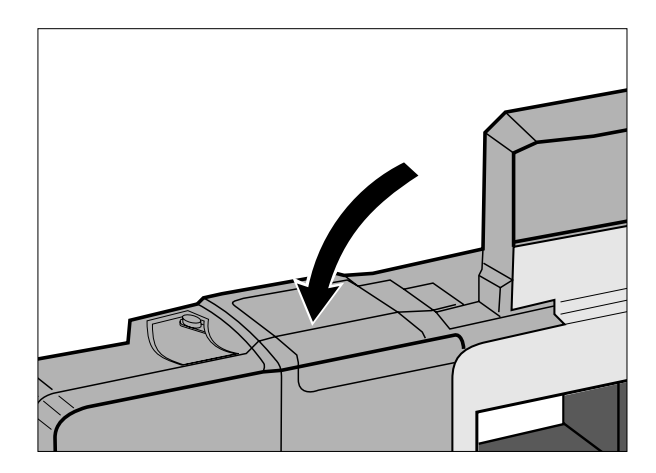

- **3.Fermez la porte du logement film APS.**
	- Le curseur d'éjection retourne à sa position initiale lorsque la porte du logement film APS est correctement fermée.

#### <span id="page-27-0"></span>COMMENT INSÉRER L'ADAPTATEUR

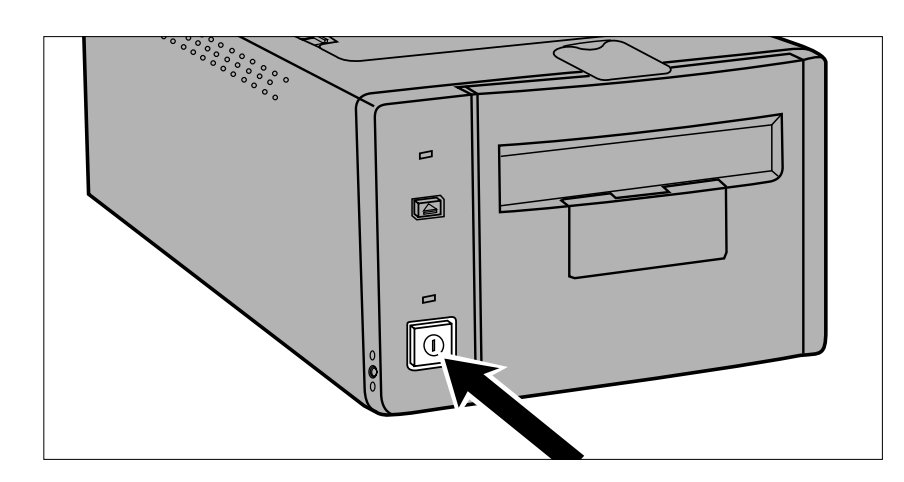

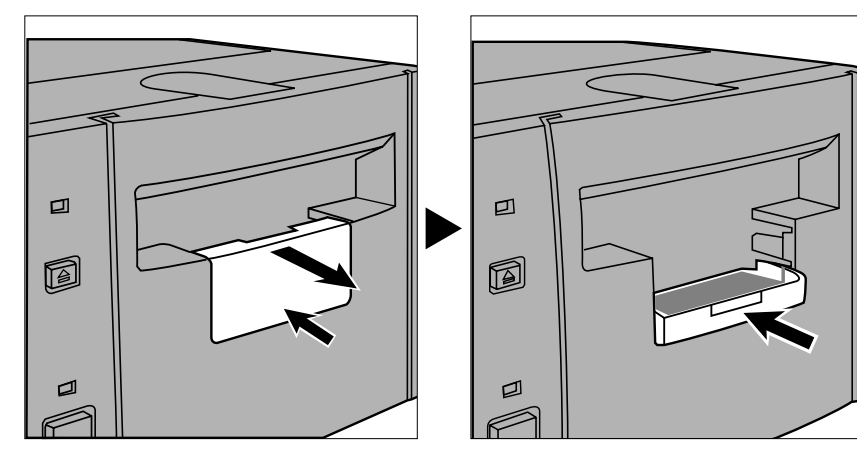

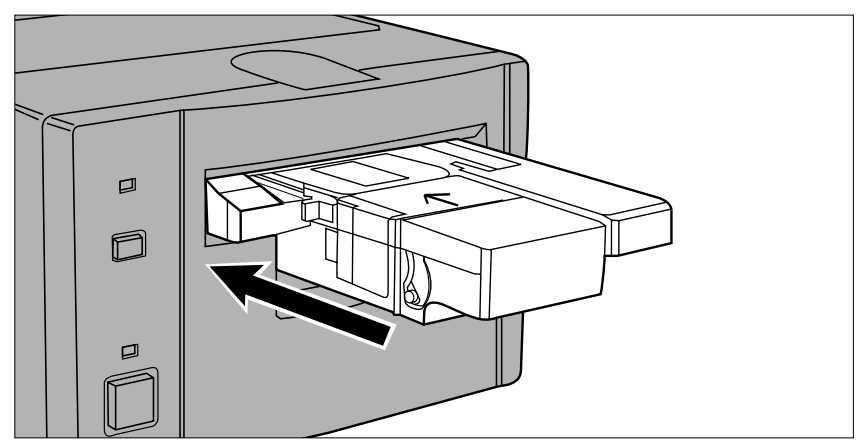

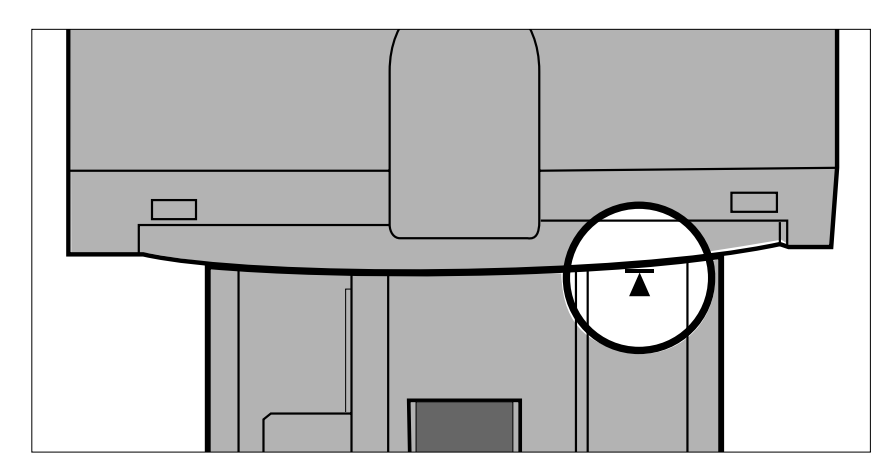

- **1.Mettez le scanner sous tension. Allumez votre ordinateur puis exécutez le logiciel du Dimâge Scan Multi II.**
	- La diode lumineuse clignote pendant l'initialisation du scanner.
- **2.Tirez la trappe pour l'adaptateur APS située sur le devant du scanner, ouvrez-la complètement puis repoussez-la jusqu'à ce qu'elle s'enclenche correctement dans le scanner.**
	- Ne forcez pas la trappe.
	- Ne touchez pas à la trappe tant que la diode lumineuse est allumée.
- **3.Insérez le passe-vues dans le sens indiqué par la flèche blanche.**
	- Faites attention à bien positionner le passe-vues dans l'axe du scanner.

- **4.Poussez doucement le passevues dans le scanner jusqu'à** ce que le symbole  $\blacktriangleleft$  se **retrouve au niveau de la porte du logement film.**
	- Le passe-vues est automatiquement chargé lorsque le symbole  $\blacktriangleright$  s'aligne avec la porte du logement film.
	- Si le passe-vues n'est pas correctement chargé, éjectez-le puis recommencez la procédure.

# <span id="page-28-0"></span>POUR ÉJECTER L'ADAPTATEUR

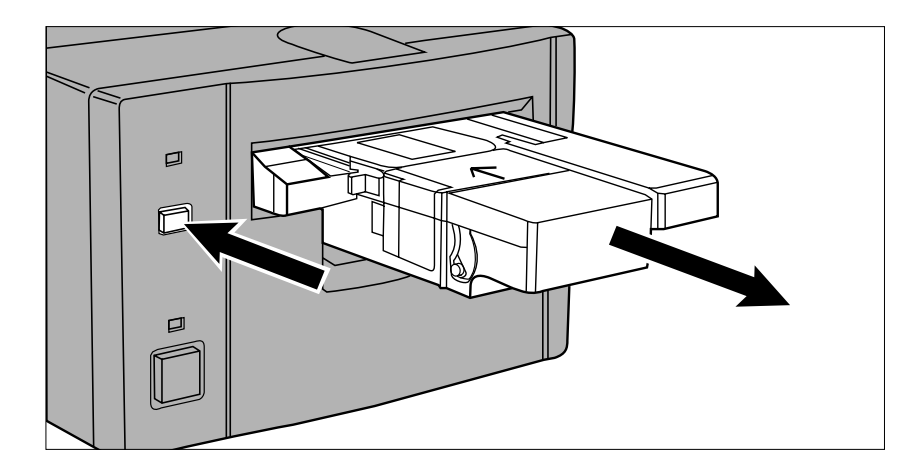

#### **1. Appuyez sur le bouton d'éjection sur le devant du scanner.**

• Le passe-vues est alors partiellement éjecté et s'arrête.

#### **2.Retirez le passe-vues.**

- Attendez que la diode lumineuse s'éteigne avant de retirer le passevues.
- Le passe-vues doit venir sans effort. •

Lorsque le bouton d'éjection du passe-vues est activé, le film APS est automatiquement rembobiné dans la cassette sans tenir compte du réglage des préférences du logiciel. Reportez vous au chapitre des préférences dans le mode d'emploi du logiciel.

- Si un problème de transport de film survient, contactez votre revendeur Minolta.
- Minolta ne saurait être tenue pour responsable de la détérioration d'une cassette APS.
- Avec certains appareils photo, les images s'affichent à l'envers. Utilisez l'option Rotation des imagettes à 180° pour y remédier. Reportez vous au chapitre des préférences dans le mode d'emploi du logiciel.

### **CHANGEMENT DES LAMPES FLUORESCENTES**

<span id="page-29-0"></span>Lorsque la diode lumineuse clignote rapidement en rouge, vérifiez si les lampes fluorescentes sont encore en état de fonctionner. Si les lampes semblent grillées, contactez votre revendeur pour commander un nouveau jeu de lampes.

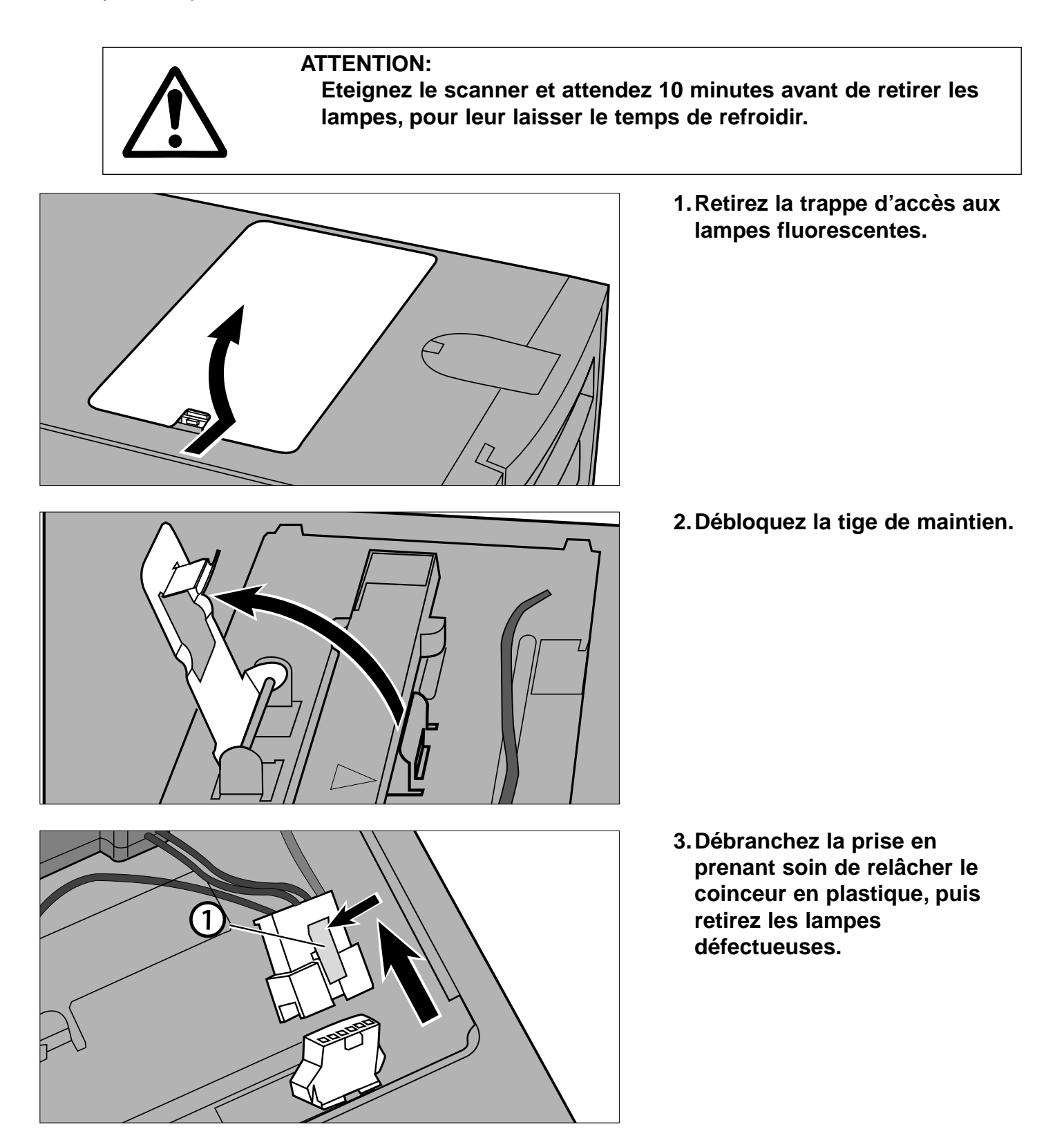

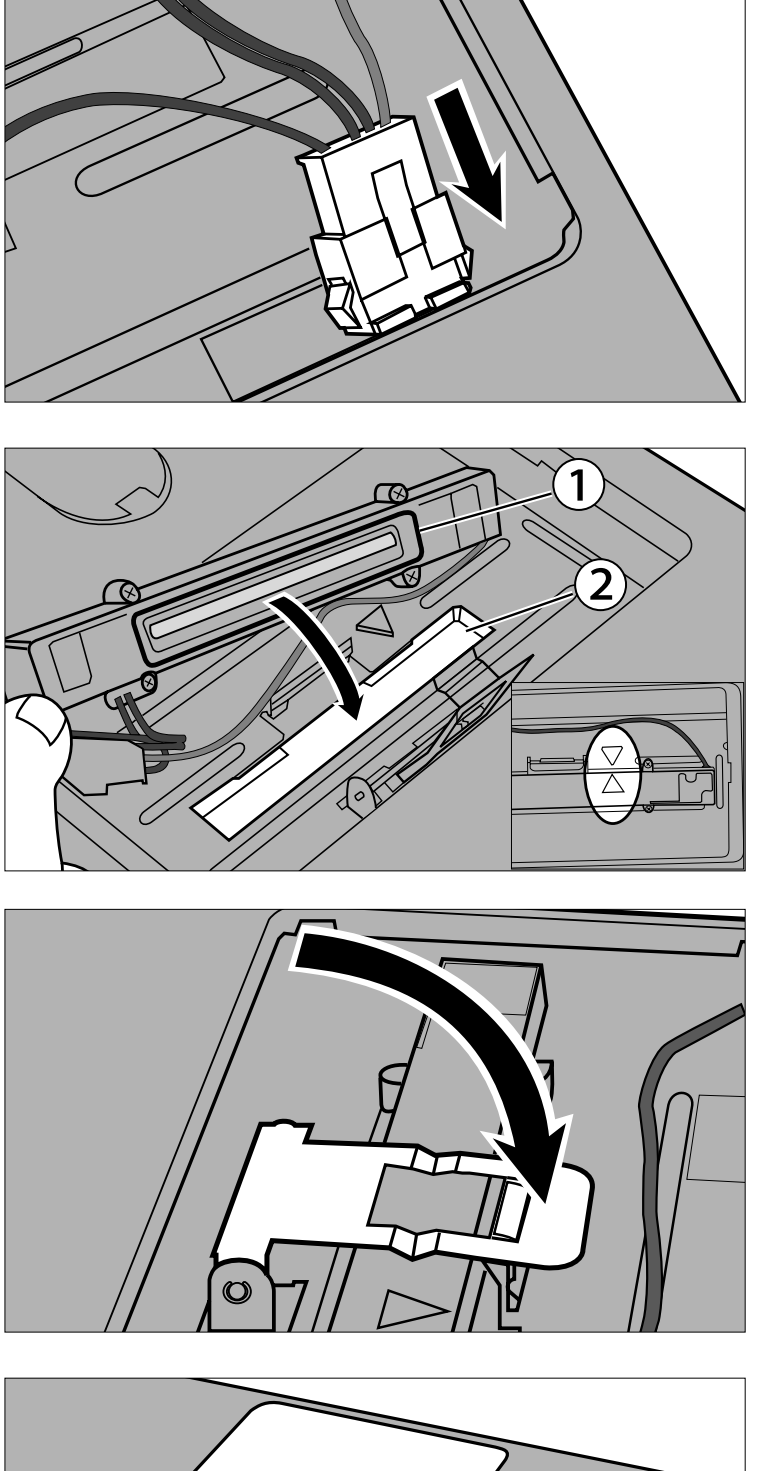

- **4.Raccordez le nouveau jeu de lampes.**
	- Raccordez les connecteurs jusqu'à ce que vous entendiez un déclic.

- **5.Positionnez la rampe d'éclairage dans le scanner en alignant la partie saillante du jeu de lampes (1) avec l'encoche rectangulaire du scanner (2).**
	- Les flèche situées sur le jeu de lampes et sur le scanner doivent être parfaitement alignées.
	- Lorsque le jeu de lampes est correctement installé, celui-ci ne doit pas bouger d'un côté ou de l'autre.
- **6.Maintenez les lampes en place puis rabattez la tige de maintien.**

**7.Refermez la trappe d'accès aux lampes fluorescentes.**

### **IMPORTANT: AVANT DE DÉPLACER LE SCANNER**

<span id="page-31-0"></span>Il est impératif de verrouiller le bloc optique afin de prévenir toute détérioration durant le transport du scanner.

**1.Lorsque le logiciel du Dimâge Scan Multi II est actif (utilitaire, pilote TWAIN ou plugin):**

**Windows: appuyez simultanément sur les touches Ctrl + Shift + L. Macintosh: appuyez simultanément sur les touches Command + Shift + L.**

- **2.Un message vous informe que le bloc optique va-t-être déplacé. Cliquez sur OK.**
- **3.Une fois le bloc optique verrouillé, un message vous demande d'éteindre le scanner. Cliquez sur OK.**

• L'utilitaire du Dimâge Scan Multi II se ferme automatiquement.

- **4.Eteignez votre ordinateur.**
- **5.Eteignez le scanner et tous les autres périphériques SCSI.**
- **6.Retournez le scanner avec précaution. A l'aide d'un tournevis plat, poussez puis revissez la tige de blocage.**

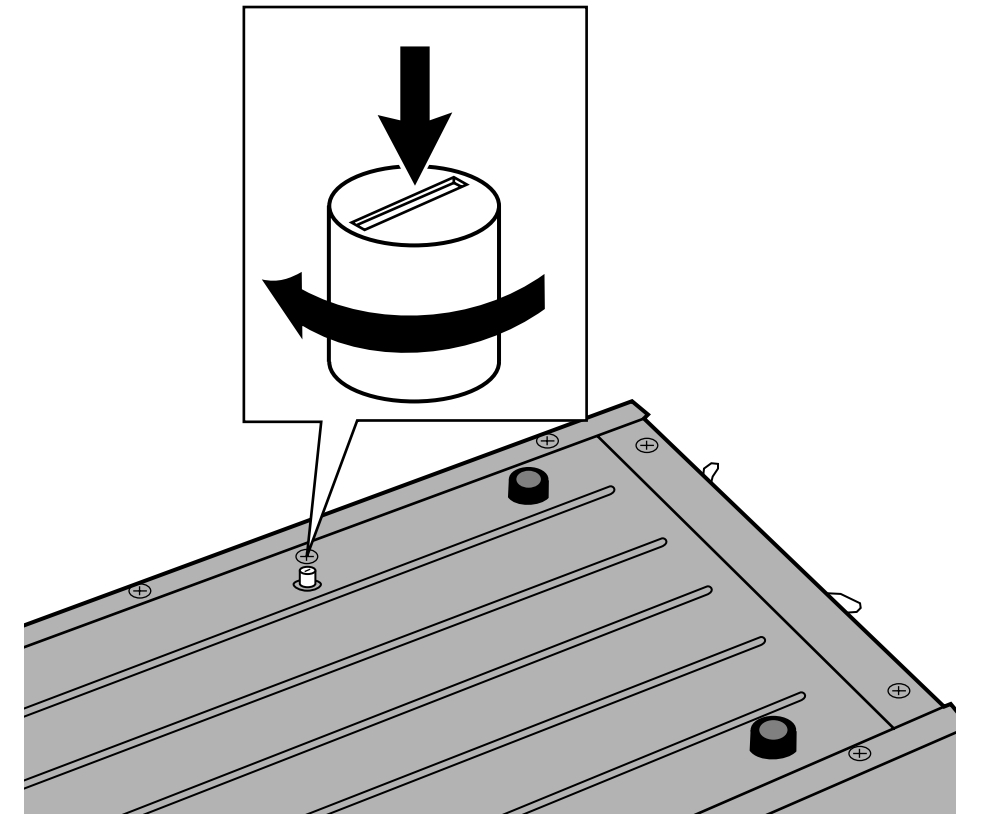

• Une fois le bloc optique verrouillé par le logiciel, le scanner doit exécuter une opération d'initialisation pour retourner à son fonctionnement normal. Le scanner s'initialise automatiquement lors de sa mise sous tension. Cependant, vous pouvez réinitialiser le scanner en appuyant simultanément sur les touches suivantes lorsque le logiciel est actif :

Windows95/NT: Ctrl + Shift + i Macintosh: Command + Shift + i

# **RÉSOLUTION DE PROBLÈMES**

<span id="page-32-0"></span>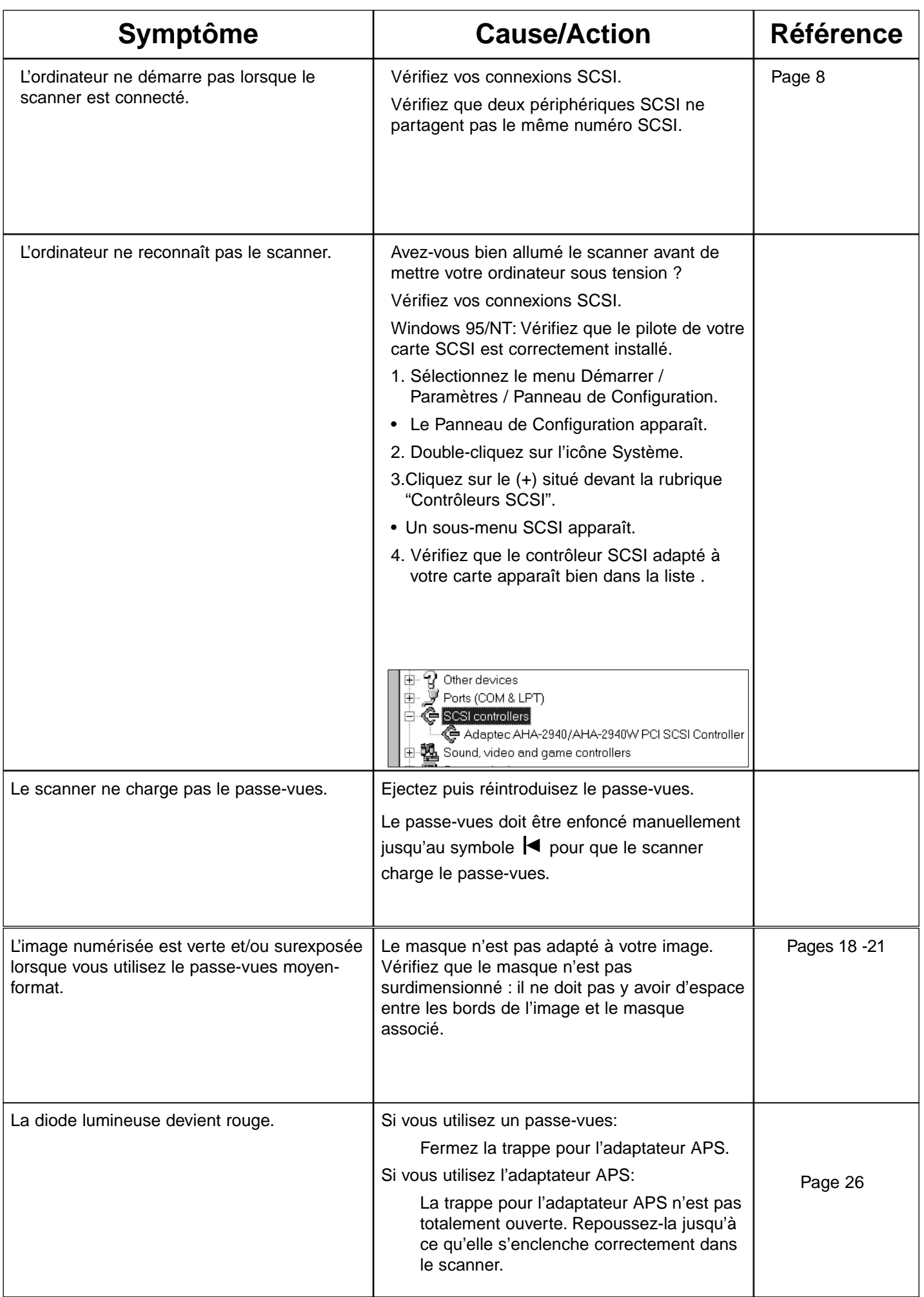

31

# **RÉSOLUTION DE PROBLÈMES**

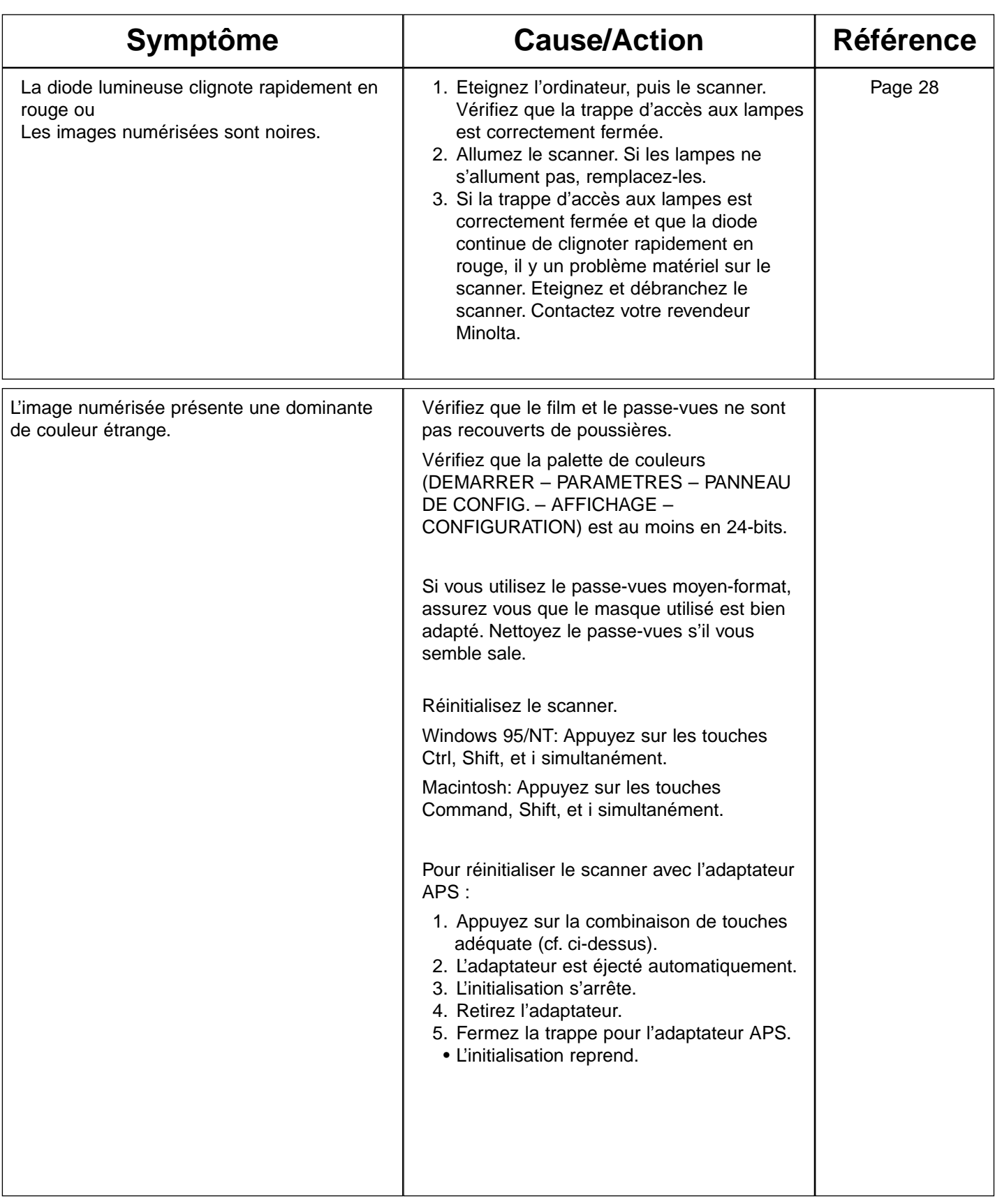

<span id="page-34-0"></span>La diode lumineuse située sur le devant de l'appareil permet de connaître l'état du scanner.

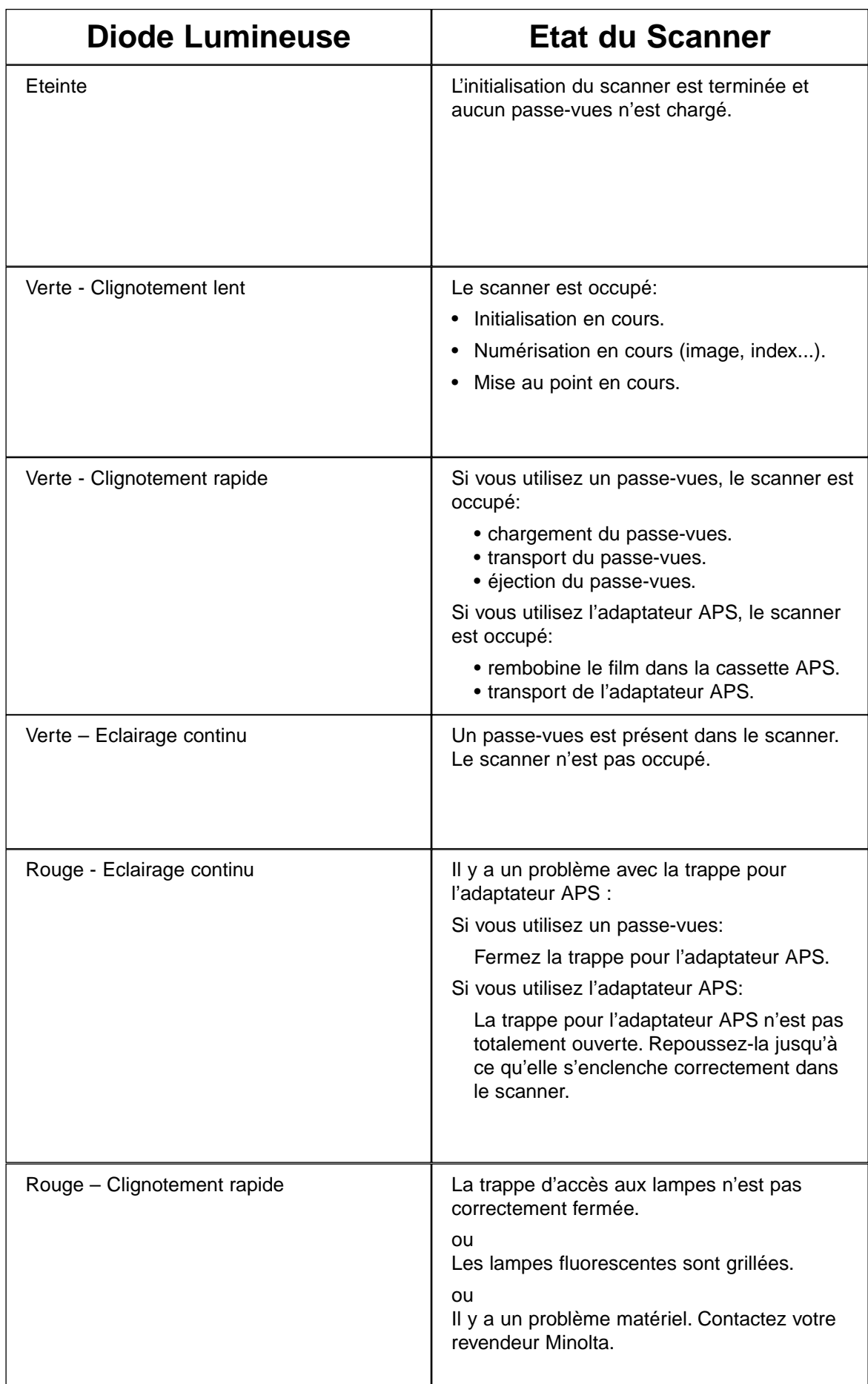

# **FICHE TECHNIQUE**

<span id="page-35-0"></span>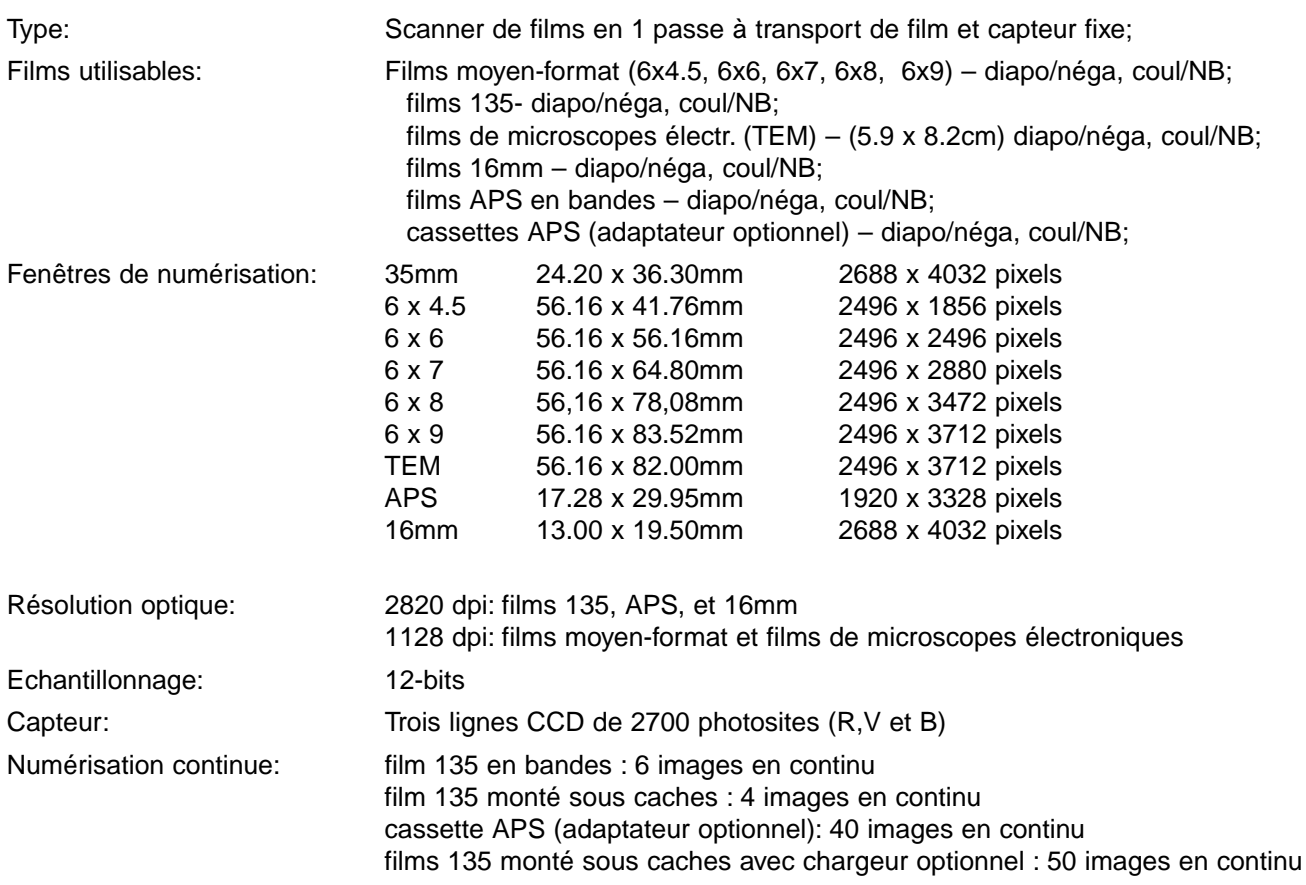

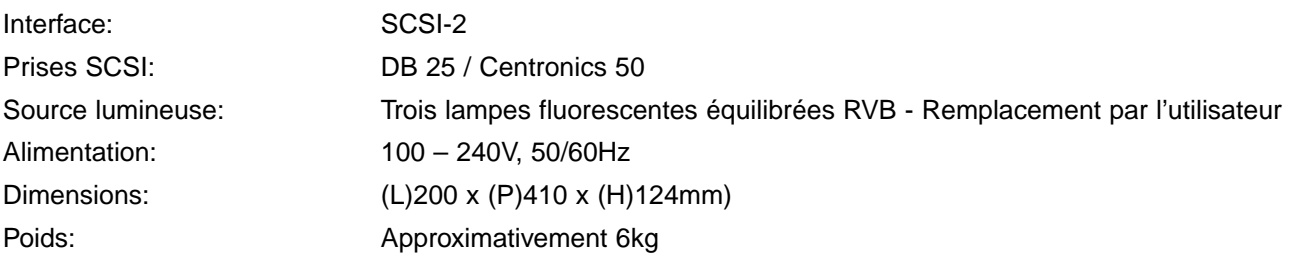

Ces caractéristiques sont basées sur les dernières informations disponibles au moment de l'impression et peuvent être sujettes à modifications.

<span id="page-36-0"></span>Veuillez contacter votre revendeur pour répondre aux questions concernant l'installation, les recommandations relatives aux communications SCSI ainsi que pour la compatibilité de certaines applications. Vous pouvez également nous joindre au numéro suivant :

MINOLTA FRANCE Support Technique 365-367, Route de Saint-Germain 78424 CARRIERES-SUR-SEINE

Tél. : 01 30 86 62 37 http://www.minolta.com http://www.minolta.de/europe

#### **Avant de nous contacter, veuillez réunir les informations suivantes:**

Marque et modèle de votre ordinateur :

Mémoire vive disponible :

Nature et version du système d'exploitation :

Autres périphériques SCSI connectés et leur numéros SCSI associés :

Version du pilote du Dimâge Scan Multi II :

Symptômes:

Le message d'erreur exact qui s'affiche lorsque le problème survient :

Fréquence du problème :

#### **Pour déterminer la version du pilote de votre Dimâge Scan Multi II:**

Positionnez le pointeur de la souris au dessus de la barre d'état dans la fenêtre de commandes. Le numéro de version s'affiche alors dans la fenêtre d'état.

- <span id="page-37-0"></span>**A Minolta Austria Ges.m.b.H Amalienstr. 59-61, A-1131 Wien, Österreich Tel:01 87868 176 Fax:01 87868 153 http://www.minoltaeurope.com**
- **B Minolta Belgium Branch Prins Boudewijnlaan 1 B-2550 Kontich, België Tel: 03 451 07 00 Fax: 03 458 50 48 http://www.minolta.be en http://www.minolta.nl**
- **CAN Minolta Canada Inc., Head Office 369 Britannia Road East, Mississauga, Ontario L4Z 2H5, Canada Tel.0905 890 66 00 Fax0905 890 71 99 http://www.minolta.com**
- **CH Minolta (Schweiz) AG Riedstr. 6, CH-8953 Dietikon, Schweiz Tel:157 57 11 (sFr 2.15/min) Fax:01 741 33 12 http://www.minolta.ch**
- **D Minolta Europe GmbH Minoltaring 11, D-30855 Langenhagen, Deutschland**

**Reparatur/Repair Senator-Helmken-Strasse 1, D-28279 Bremen, Deutschland**

**Hotline: Tel: 0221 5 60 60 31 Fax: 0221 5 60 60 40**

**http://www.minolta.de**

- **DK Paul Westheimer A/S Erhvervsvej 30, DK-2610 Rødovre, Danmark Tel:44 85 34 00 Fax:44 85 34 01 http://www.minoltaeurope.com**
- **E Videosonic S.A. c/ Valportillo II, 8, Pol. Ind. de Alcobendas, E-28108 Alcobendas/Madrid, Spain Tel:91 4840077 Fax:91 4840079 http://www.minoltaeurope.com**
- **F Minolta France S. A. 365, Route de Saint-Germain, F-78420 Carrières-Sur-Seine, France Tel:0130 86 62 37 Fax:0130 86 62 82 http://www.minolta.fr**
- **FIN Minolta Finland Branch Niittykatu 6, PL 37 SF-02201 Espoo, Finland Tel:435 565 0 Fax:435 565 56 http://www.minolta.fi GB Minolta (UK) LTD. Photographic Division Precedent Drive, Rooksley, Milton Keynes, MK13 8HF, England Tel:01 908 208 349 Fax:01 908 208 334 http://www.minoltaeurope.com IRL Photopak Sales 241 Western Industrial Estate, Naas Road, Dublin 12, Ireland Tel:01 45 66 400 Fax:01 45 00 452 http://www.minoltaeurope.com I Rossi & C. S.p.A. Via Ticino 40, I – 50019 Osmannoro Sesto Fiorentino (Fi), Italy Tel.:055 323141 Fax:055 32314252 http://www.minoltafoto.it N Scandiafilm AS Enebakkveien 304, N-1188 Oslo 11, Norge Tel:022 28 00 00 Fax:022 28 17 42 http://www.minoltaeurope.com NL Minolta Camera Benelux B.V. Zonnebaan 39, Postbus 6000 3600 HA Maarssen, Nederland Tel: 030 247 08 09 Fax: 030 247 08 88 http://www.minolta.nl P Minolta Portugal Lda Av. do Brasil 33-a, P-1700 Lisboa, Portugal Tel:01793 00 16 Fax:01 793 10 64 http://www.minoltaeurope.com S Minolta Svenska AB P. O. Box 9058, Albygatan 114, S-17109 Solna, Sverige Tel:08 627 76 50 Fax:08 627 76 21 http://www.minoltaeurope.com Sin Minolta Singapore (Pte) Limited 10 Teban Gardens Crescent, Singapore 2260 Tel:56 35 533**
- **Fax:56 10 217 http://www.minolta.com**